# **Installation and Upgrade Guide**

PowerSchool Student Information System

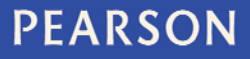

#### **Released August 2011**

#### Document Owner: Engineering

This edition applies to Release 7.x of the PowerSchool software and to all subsequent releases and modifications until otherwise indicated in new editions or updates.

The data and names used to illustrate the reports and screen images may include names of individuals, companies, brands, and products. All of the data and names are fictitious; any similarities to actual names are entirely coincidental.

PowerSchool is a trademark, in the U.S. and/or other countries, of Pearson Education, Inc. or its affiliate(s).

Copyright © 2011 Pearson Education, Inc. or its affiliates. All rights reserved. All trademarks are either owned or licensed by Pearson Education, Inc. or its affiliates. Other brands and names are the property of their respective owners.

# **Contents**

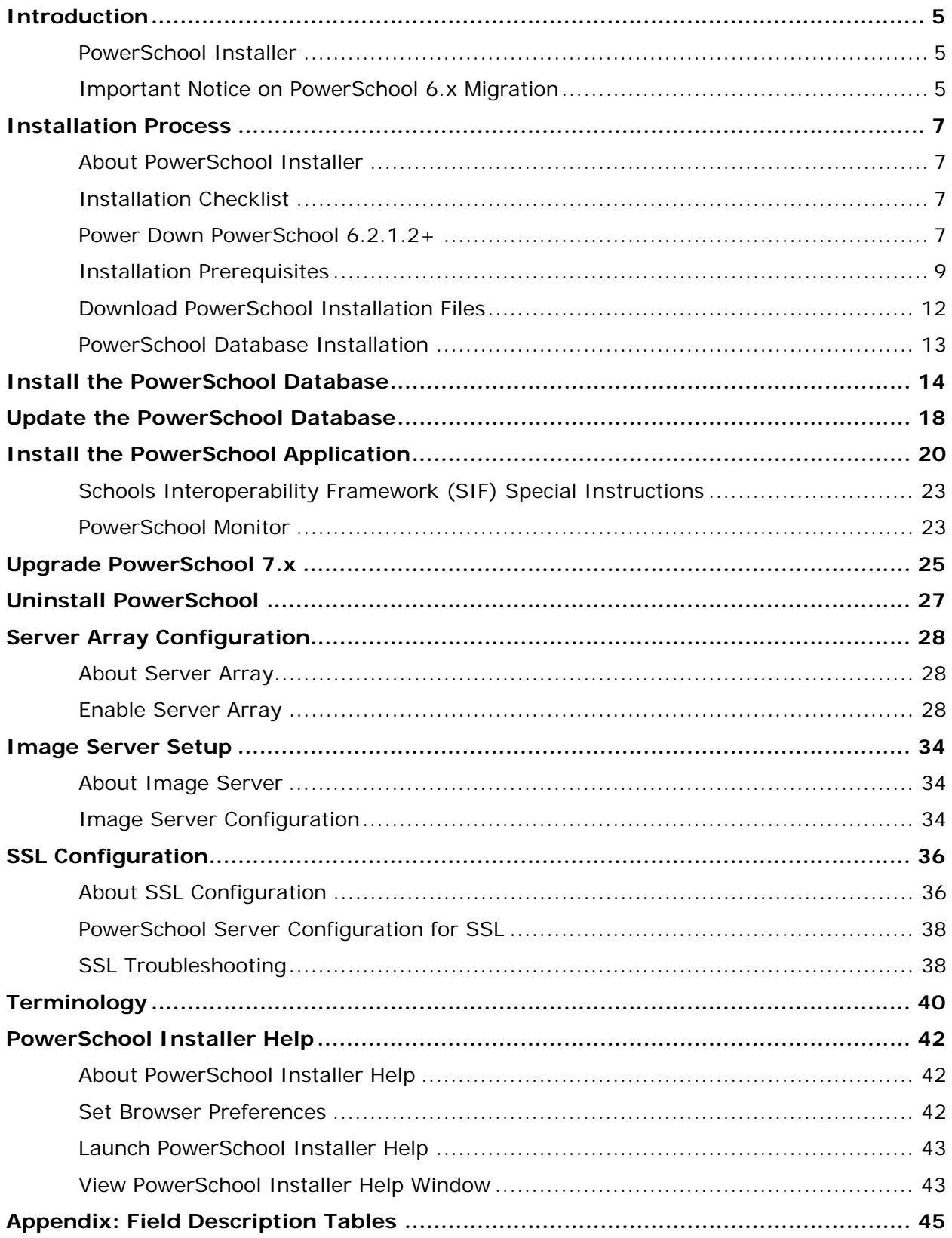

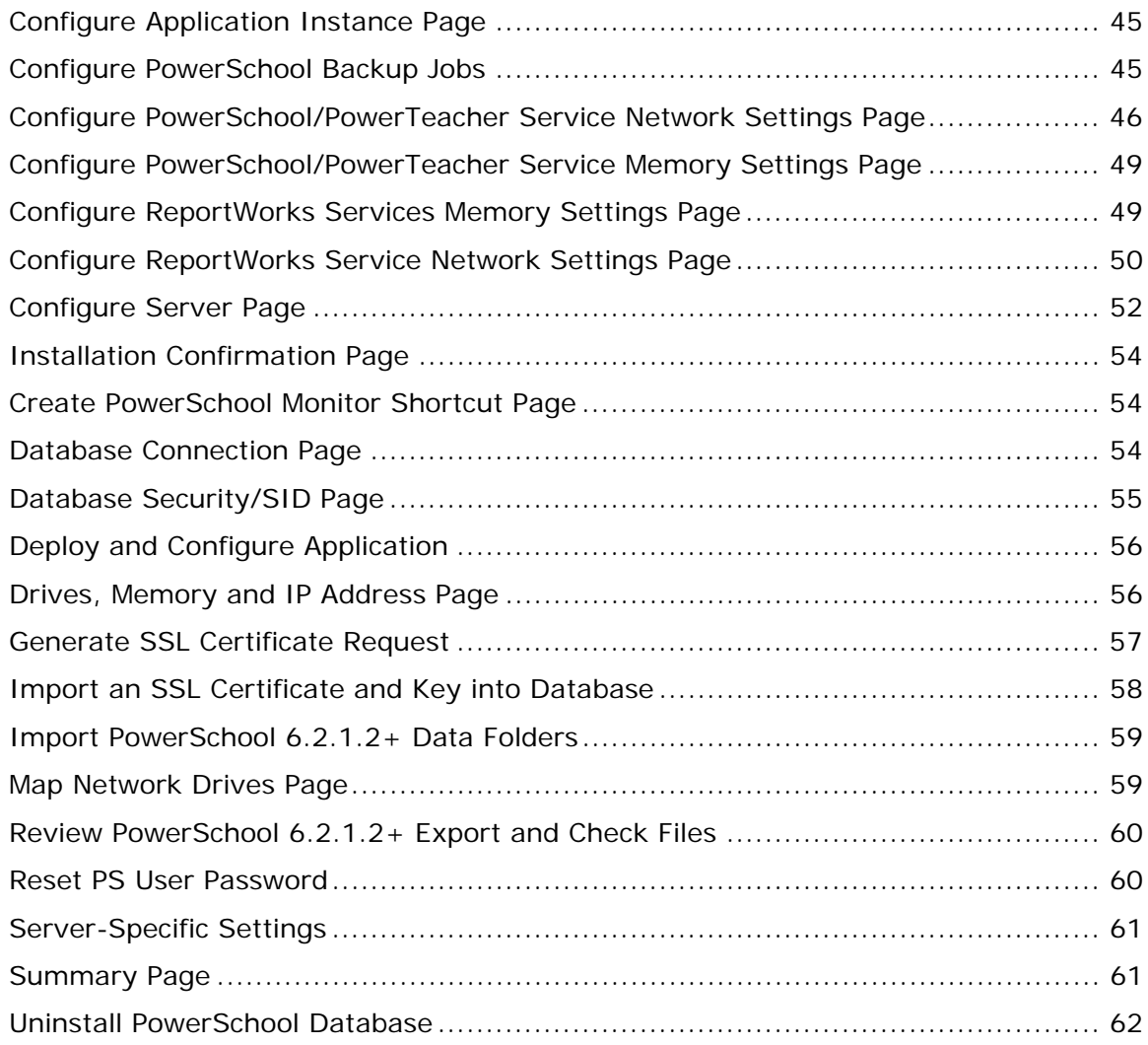

# <span id="page-4-0"></span>**Introduction**

## <span id="page-4-1"></span>**PowerSchool Installer**

The PowerSchool installer allows you to manage your PowerSchool deployment. It installs the database and application for a specific server and it configures per-server settings such as database and web server ports, passwords, and file paths.

- If this is the first time you are installing PowerSchool 7.x, proceed to the *Installation [Process](#page-6-0)* section of this guide.
- If you are already running PowerSchool, you need to be on version 6.2.1.2 or higher in order to upgrade to PowerSchool 7.0. Obtain the applicable installers on **[PowerSource](https://powersource.pearsonschoolsystems.com/)** (**PowerSource > PowerSchool > Downloads**), then begin the installation process described in the *[Power Down PowerSchool 6.2.1.2+](#page-6-3)* section of this guide.
- If you are already running PowerSchool 7.x, download the latest version of the Database Script Updater and the Application Installer on **[PowerSource](https://powersource.pearsonschoolsystems.com/)** (**PowerSource > PowerSchool > Downloads**) and begin the upgrade process in the *[Upgrade PowerSchool 7.x](#page-24-0)* section of this guide.

PowerSchool leverages Oracle, the leading relational database management solution for enterprise applications. All Oracle database tasks, including backups, are performed automatically. A Database Administrator can manage these backups.

Oracle is an SQL-based database. SQL is a standard language that many applications use to communicate with database management systems. The PowerSchool application is written in Java and translates web requests to standard SQL statements that are sent to Oracle for processing. After processing a request, the results are returned and translated back to the web server to create output as a web page or report.

Oracle also supports read-only ODBC connections to the database allowing the use of other third party software to create custom reports and for data analysis.

**Note**: Only clean installations of the Windows 2008 R2 SP1 Operating Systems are supported. Upgrades from Windows 2008 SP2 to Windows 2008 R2 SP1 have been found to cause problems and checks have been put in place to prevent installation.

## <span id="page-4-2"></span>**Important Notice on PowerSchool 6.x Migration**

PowerSchool 7.0 supports a Microsoft Windows configuration using 64-bit hardware with a Windows Server 2008 R2 SP1 64-bit operating system. Windows Server 2003 and Windows Server 2008 R1 are no longer supported. PowerSchool 7.0 also requires Oracle 11g. Due to these updates, it is imperative that a full backup of the PowerSchool 6.x data is performed and stored on a separate device to ensure data integrity.

To perform a complete backup and shutdown of PowerSchool 6.x on the server, see the **[Power Down PowerSchool 6.2.1.2+ section](#page-6-3).** It is required that you perform data integrity checks using a utility such as the Microsoft File Checksum Integrity Verifier available on the Microsoft Support site at **http://support.microsoft.com/kb/841290**.

If you plan to use the current database server for PowerSchool 7.0, be sure that you fully understand the Power Down PowerSchool 6.x process. There is a risk that an incorrect or corrupted backup can result in irrevocable loss of all past and present PowerSchool data.

If you have hardware that already meets the minimum system requirements for PowerSchool 7.0, the Pearson Technical Solutions Group (TSG) can remotely install your Microsoft Windows operating system, your instance of PowerSchool, your Oracle database, and migrate your PowerSchool configuration and Oracle data to PowerSchool 7.0. Contact the Pearson Technical Solutions Group at tsghelpdesk@pearson.com for information concerning scope, cost and availability of services.

# <span id="page-6-0"></span>**Installation Process**

## <span id="page-6-1"></span>**About PowerSchool Installer**

PowerSchool Installer is a Web application that guides you through the installation process and allows you to configure your PowerSchool deployment after installation is complete. The application installs as a Tomcat service in Program Files\PowerSchool.

PowerSchool can be installed as a single server where PowerSchool, PowerTeacher, Oracle and the image server are configured on the same computer if the active student count is fewer than 3000 students. If the student count is over 3000 students, an array setup may be required, and a separate image server is recommended. If the student count is over 7000 students, a separate image server is required. Check the minimum system requirements to determine the correct hardware setup. For more information see the PowerSchool Hardware and Software Requirements available on PowerSource.

**Note**: To log on to PowerSource, you will need a username and password.

## <span id="page-6-2"></span>**Installation Checklist**

This installation guide explains how to install the database, database jobs, and the PowerSchool application node. It also describes the considerations required for installing servers in an array environment, and covers basic server installation.

Here are the steps you will take to complete the installation of PowerSchool 7.0:

- 1. Power down PowerSchool 6.2.1.2 and backup database and configuration files (see *[Power Down PowerSchool 6.2.1.2+](#page-6-3)*).
- 2. Database installer setup (see *[Database Installer Setup](#page-13-1)*).
- 3. Database installation (see *[Database Installation](#page-14-0)*).
- 4. 6.2.1.2 database import (see *[Database Installation](#page-14-0)*).
- 5. Database Script Updater (see *[Update the PowerSchool Database](#page-17-0)*
- 6. Application installer setup (see *[Application Installer Setup](#page-19-1)*).
- 7. Application installation (see *[Application Installation](#page-20-0)*).
- 8. Start up and then shutdown PowerSchool on the task master application node.
- 9. Start PowerSchool on the task master application node
- 10.Start PowerSchool on all other nodes (multiple server configuration)
- 11. Update connection settings on the Global Server Settings page and the ReportWorks Administration page in PowerSchool.
- 12.Contact your sales representative to update license information.

## <span id="page-6-3"></span>**Power Down PowerSchool 6.2.1.2+**

If you have an existing installation of PowerSchool, you must first power down PowerSchool and backup your data before installing PowerSchool 7.0. **This is an important process that you must follow in order to ensure data integrity when installing PowerSchool 7.0**.

You must be on PowerSchool 6.2.1.2 or higher in order to upgrade to PowerSchool 7.0. Installers are available for download on PowerSource.

**Note**: If you plan to reuse the current server as the new database server, you must perform a clean installation of Windows 2008 R2 SP1. Follow the backup instructions ensure data is not lost once when the system is formatted.

#### **Windows**

- 1. On the PowerSchool 6.2.1.2 or higher environment, download the Oracle 1.6 Jobs Installer from PowerSource.
- 2. Shutdown PowerSchool and Tomcat.
- 3. Double click PSOracleJobsInstallerWin32.exe or PSOracleJobsInstallerWin64.exe, depending on your environment. Follow the on-screen instructions to install. For more information, see the *Installation Guide for PowerSchool 6.x* available on **PowerSource**
- 4. On the server, open the Command Prompt and enter the following: **[Oracle binaries drive]\oracle\scripts\Oracle10gDBShutdown.bat [SID]**
- 5. Press Enter. Read the on-screen messages to view what the process entails.
- 6. Enter **C** to continue or **Q** to quit.
- 7. When the shutdown script is complete, a confirmation message appears in the Command Prompt. Close the Command Prompt window. The shutdown script creates the following files in the directories indicated: [drive]:\oradata\[SID]\data\_pump\_dir\PS6X\_10G.DMP [drive]:\oradata\[SID]\data\_pump\_dir\CHECK\_DB\_OBJECTS.SQL [drive]:\oradata\[SID]\data\_pump\_dir\PS6X\_10G\_FULL.DMP [drive]:\oradata\flash\_recovery\_area\[SID]\BACKUPSET\[CURRENT DATE]
- 8. Copy these files to an external device.
- 9. Copy the [drive]\PowerSchoolPremier\data folder (single instance) or you Network Share folders (server array) to an external device.
- **10.IMPORTANT: Validate the files copied over to the external device properly using a file validation tool.**
- 11. Proceed with the **[PowerSchool Database Installation](#page-13-0)**.

#### **Intel-based Mac**

**Note**: If you are currently running PowerSchool on a Power PC, this process will not run. Before proceeding, contact Pearson Technical Support to upgrade to a supported version of PowerSchool.

- 1. On the PowerSchool 6.2.1.2 or higher environment, download the Oracle 1.6 Jobs Installer from PowerSource.
- 2. Shutdown PowerSchool and Tomcat.
- 3. Double click PSOracleJobsinstallerMac. Follow the on-screen instructions to install. For more information, see the *Installation Guide for PowerSchool 6.x* available on PowerSource.
- 4. Open Terminal and type **sudo su oracle**
- 5. On the Terminal window, enter the following: **cd scripts**

Press **Enter** 

#### Type **./Oracle10gDBShutdown.sh [SID]**

- 6. Press **Enter**. Read the on-screen messages to view what the process entails.
- 7. Enter **C** to continue or **Q** to quit.
- 8. When the shutdown script is complete, a confirmation message appears in the Terminal window. Close the Terminal window. The shutdown script creates the following files in the directories indicated: [drive]/u02/oradata/[SID]/data\_pump\_dir/PS6X\_10G.DMP [drive]/u02/oradata/[SID]/data\_pump\_dir/CHECK\_DB\_OBJECTS.SQL [drive]/u02/oradata/[SID]/data\_pump\_dir/PS6X\_10G\_FULL.DMP [drive]/u03/oradata/flash\_recovery\_area/[SID]/BACKUPSET/[CURRENT DATE]
- 9. Copy these files to an external device. **Note**: These files may require a password in order to copy.
- 10.Copy the [drive]\PowerSchoolPremier\data folder (single instance) or you Network Share folders (server array) to an external device.
- **11.IMPORTANT: Validate the files copied over to the external device properly using a file validation tool.**
- 12. Proceed with the **[PowerSchool Database Installation](#page-13-0)**.

## <span id="page-8-0"></span>**Installation Prerequisites**

The customer prerequisites that must be met prior to installing PowerSchool 7.0 are as follows:

- Required Information
- System Requirements (see Hardware and Software Requirements for PowerSchool 7.0 available on **[PowerSource](https://powersource.pearsonschoolsystems.com/)**)

Email information (optional for Oracle Jobs installer) including:

- SMTP server
- Email from address
- Email to address

Oracle account passwords (these can be new passwords):

- $\bullet$  PS
- Psnavigator
- Dataminer
- Password for the account must be at least 6 characters, must start with an alpha character, and may contain any of the following characters in the password:  $+$ ,  $-$ ,  $-$ , #, %

OS specific requirements:

- Windows 2008 R2 OS (64 bit)
- Log on as local administrator (not a Domain Administrator)
- PowerSchool 7.0 software download

IP address(es) to be used for Database and Application Nodes

Security:(optional, unless setting up Records and Transcripts Exchange Functionality)

- SSL/TLS certificates
- SSL/TLS password (if set)

Server Array

A Shared folder on your database for Network Share functionality

**Note**: Existing Server usernames, IP address(es), and hostname should not be changed after installation. These values are saved internally in Oracle and if changed may prevent Oracle from starting up correctly.

### **Required Information**

You must gather the following information prior to installing PowerSchool 7.0:

• Database IP address

### **System Requirements**

Prior to installing PowerSchool 7.0 be sure your network, workstations, and server meet the minimum requirements for PowerSchool 7.0 and PowerTeacher gradebook. Review the complete system requirements outlined in the PowerSchool Hardware and Software Requirements on PowerSource.

Go to https://powersource.pearsonschoolsystems.com/ and navigate to Support > Documentation > PowerSchool Documentation > System Requirements. You will need a Username and Password to log in.

#### **Mac Servers**

Pearson no longer supports Mac servers. For more information, see the Knowledgebase article 60484 available on PowerSource.

### **Remote Desktop Support**

When working with Pearson to troubleshoot an issue, or in the course of fulfilling a service related to the deployment, configuration, or implementation of PowerSchool, it may be necessary for Pearson to remotely access your PowerSchool server, or another computer.

Upon determining that remote control of your PowerSchool server or another computer is necessary, the Pearson representative will provide you with instructions on establishing a remote control connection via Bomgar.

#### **Bomgar Requirements**

You must be able to access the following sites from the computer requiring remote control access:

- https://support-remote.pearsonschoolsystems.com
- https://implementation-remote.pearsonschoolsystems.com
- https://tsg-remote.pearsonschoolsystems.com

You must also have physical or remote access to your PowerSchool server to accept/allow the Bomgar connection.

It is not necessary to pre-install any software to establish a Bomgar connection.

### **Email Information**

The Oracle nightly backup job sends an Email notification to the address you specify during the Oracle backup process. Obtain the following information in order to configure the Email settings:

- SMTP server
- Email from address
- Email to address

#### **Drives**

Ensure your free drive space meets or exceeds the values described in the PowerSchool Hardware and Software Requirements on PowerSource.

#### **Log on as Local Administrator**

Verify with the system administrator that the account you log on to the computer with is a local administrator account and not a domain administrator account. Access to this computer must always be with this account should database maintenance need to be performed.

### **Verify Windows 2008 R2 SP1 Standard Edition or Higher Installed**

PowerSchool and Oracle11g R2 are only supported on Windows Server 2008 R2 SP1 Standard Edition or higher.

#### **No In-Place Upgrade from Windows Server 2003 or Windows Server 2008 to Windows Server 2008 R2**

An in-place operating system upgrade from Windows Server 2003 or Windows Server 2008 with PowerSchool or Oracle installed to Windows Server 2008 R2 is not supported and will not work after upgrade.

In order to upgrade a system to Windows Server 2008 R2:

- 1. **Perform a full backup of the Oracle database and store the backup on an external system**. For more information, see the Oracle Database Backup and Restore Guide for PowerSchool available on PowerSource.
- 2. Uninstall Windows Server 2003 or Windows Server 2008.
- 3. Perform a new install of Windows Server 2008 R2 Standard Edition or higher. For more information, see the PowerSchool Hardware and Software Requirements available on PowerSource.
- 4. Perform a new install of Oracle and PowerSchool.
- 5. Import the Oracle 10g database to the new Oracle 11g installation.

**Note**: PowerSchool 7.0 utilizes a version of Java packaged with the application and will not conflict with any version of Java you wish to install independently on your server.

**Note**: After installing Windows 2008 R2, if PowerSchoolPremier or oracle folders are still present on a secondary drive or partition on the server for PowerSchool 7.0, those folders must be renamed to something other than "oracle" and "PowerSchoolPremier", such as "oracle\_bck" and "PowerSchoolPremier\_bck".

### <span id="page-11-1"></span>**Multiple NIC Configuration**

If you are using multiple Network Interface Cards (NIC), you need to set up the primary NIC in the Windows 2008 operating system. Use the following procedure to set up the NIC correctly:

- 1. Navigate to **Start > Control Panel**.
- 2. Select **Network and Internet**.
- 3. Select **Network and Sharing Center**.
- 4. Select **Change Adapter Settings**.'
- 5. Select **Organize > Layout > Menu Bar**.
- 6. Select **Advanced > Advanced Settings**.'
- 7. Select the **Adapters and Bindings** tab.
- 8. In the Connections box, use the arrow icons to set the NIC order.
- 9. Click **OK.**

## <span id="page-11-0"></span>**Download PowerSchool Installation Files**

Download the PowerSchool 7.0 installation files from **PowerSource > PowerSchool > Downloads**.

There are three installers included with this release:

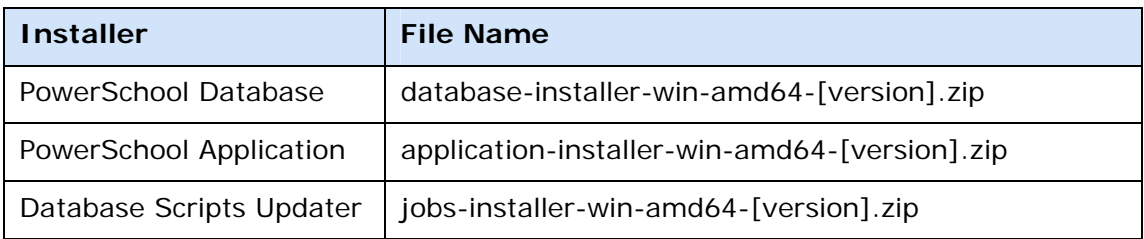

Extract the zip files on the server.

# <span id="page-12-0"></span>**PowerSchool Database Installation**

The database installer installs the Oracle 11gR2 software and creates an Oracle database.

## **Database Layout**

During the installation process, you can determine the Oracle database and software layout by selecting different drives or volumes. You can select up to four drives during installation. The following tables display the distribution of the database files based on which drive or volume you select.

**Note**: If using more than one drive, make drive 2 the fastest accessed drive (if possible) as this is the data drive.

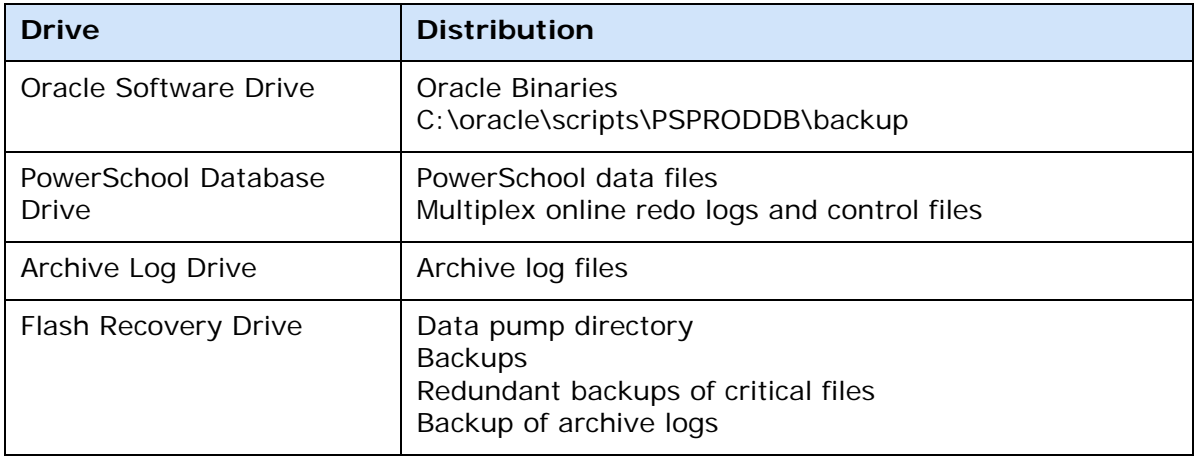

## **Installation Log**

The installer copies the needed files to the computer, and then performs a number of Oracle tasks. The tasks are written to a log file, which you can view while the installer is running:

[drive path]:\Program Files\PowerSchool\logs\tomcat-agent\agent.[CURRENT DATE].log

**Note**: The text file displays the status of the install when you opened the file using Notepad. To view updated information, close the file and reopen it.

# <span id="page-13-0"></span>**Install the PowerSchool Database**

The first step of the installation process is the PowerSchool Installation Setup Application. The first task the installer package performs is to prepare the server for the installation process. Necessary installation files are unpacked and stored on the server. Oracle is installed on your server during this process.

The Installation Setup application then launches the PowerSchool Installer. You will use the PowerSchool Installer to configure the PowerSchool database. The PowerSchool Installer provides you the opportunity to review and confirm your choices throughout the installation process:

- Click **Previous** to review or change an earlier entry. The PowerSchool Installer will retain the data you entered.
- Click **Confirm** to continue.
- Click **Cancel** at any time to stop the installation process.

For more information on the fields on each page in the PowerSchool Database Installer, see the respective field description table in the *Appendix*, or click on the page link in the procedure.

If you have previously installed PowerSchool 7.x, proceed to *[Upgrade PowerSchool 7.x](#page-24-0)*.

If this is the first time you are installing PowerSchool 7.x, proceed to *[How to Install the](#page-13-2)  [PowerSchool Database](#page-13-2).*

### <span id="page-13-2"></span>**How to Install the PowerSchool Database**

#### <span id="page-13-1"></span>**Database Installer Setup**

- 1. Download the database installer to the server desktop.
- 2. Double-click **PowerSchoolDatabaseInstallerSetup.exe** file.

The User Account Control dialog appears.

- 3. Click **Yes** to authorize the installation to make changes to the computer. The Pearson License Agreement dialog appears.
- 4. Review the license agreement and click **Accept**. The Apache License Agreement dialog appears.
- 5. Review the license agreement and click **Accept**. The Common Development and Deployment License appears.
- 6. Review the license agreement and click **Accept**. The PowerSchool Database Installer Setup verification dialog appears.
- 7. Select the drive on which to install the PowerSchool Installer and the PowerSchool instance from the pop-up menu and click **Continue**. The PowerSchool Database Installer Setup dialog appears.
- 8. Click **Continue**.

The PowerSchool database files and the PowerSchool Installer files are distributed into the folder structure you selected.

The Database Installer Setup application will report that is has completed with no errors if this process is successful. If any errors are encountered during the process they will be reported near the bottom of the listing.

9. Click the **Continue** button to launch the PowerSchool Installer web application in your default web browser.

The PowerSchool Installer web application launches in your default web browser after the installer setup is complete. If the PowerSchool Installer does not automatically launch, navigate to **Program Files > PowerSchool** and double-click **PowerSchool Installer.html**, and the PowerSchool Installer launches in your default web browser.

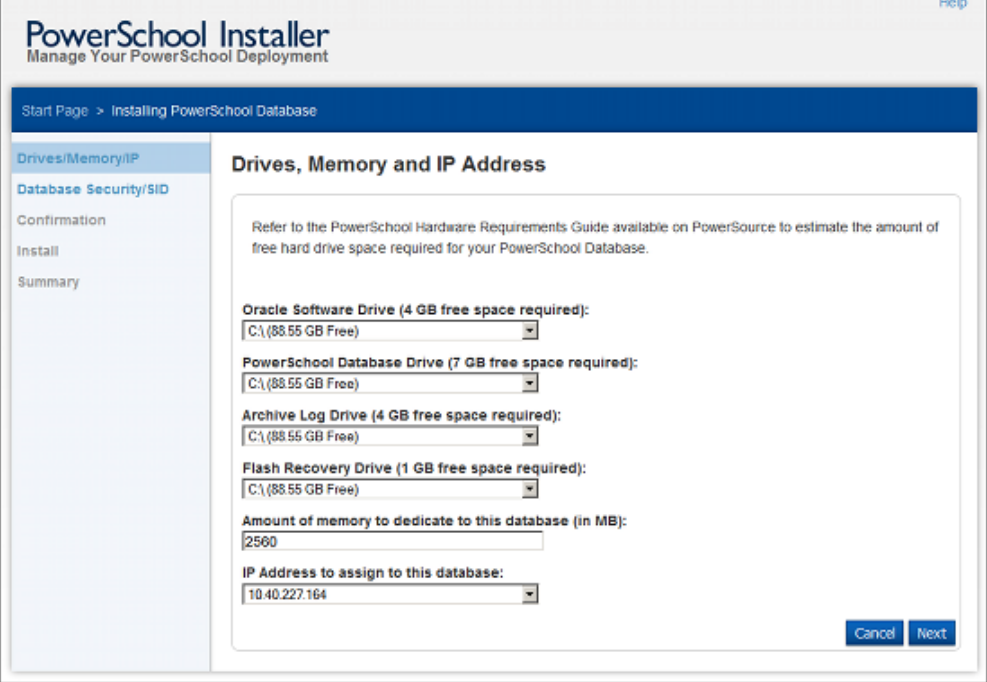

#### <span id="page-14-0"></span>**Database Installation**

- 10. On the **[Drives, Memory and IP Address Page](#page-55-1)**, select the applicable database drive(s) for your environment. Verify the memory setting is correct for your setup and that the correct IP address for the database server is displayed, then click **Next**.
- 11. On the **[Database Security/SID Page](#page-54-0),** enter the Oracle passwords for the PS, PSNavigator and Dataminer accounts, and modify the Oracle database SID if appropriate. Note that the Windows account used to administer Oracle is documented at the bottom. The default SID is generally satisfactory, and you do not need to change the SID value unless you are an experienced user. By default, Oracle provides DBA privileges to the currently logged in account. Click **Next** when you are finished entering data.
- 12. On the Database Installer Confirmation page, click **Confirm** to install the database. The Database Installer Summary page appears.
- 13. On the Database Summary page, review any additional messages and click **Done** to complete the database installation. The PowerSchool database is successfully installed. The installation process performs the following sub-tasks:
- **Installs Oracle components to drives based on the Database Layout table** listed previously
- **Creates Oracle Services:**
- OracleDBConsolePSPRODDB, OracleJobSchedulerPSPRODDB, OracleOraDb10g\_home1TNSListener, OracleService PSPRODDB, Oracle PSPRODDB VSS Writer Service, OracleMTSRecoveryService, and OracleOraDb11gClrAgent
- **Installs data management scripts**
- 14. On the Database Summary page, click **Done**. The **[Configure Server page](#page-51-0)** appears.
- 15.Close the PowerSchool Installer and restart the server. **Note**: You must now restart the server to complete the Oracle installation.

#### **After the server restarts:**

16.Copy the following files to the server intended for 7.0 in the file paths indicated:

[drive]:\oradata\[SID]\data\_pump\_dir\PS6X\_10G\_DMP [drive]:\oracle\scripts\CHECK\_DB\_OBJECTS.SQL

**Note**: These files were created during the **[Power Down PowerSchool 6.2.1.2](#page-6-3)** process.

17.Copy the PowerSchool data folder from the external drive to the server intended for 7.0 in the following path:

[drive]\Program Files\PowerSchool\import

- 18. Ensure any SSL certificates are in a location that can be accessed through the file system of the server intended for 7.0. Copy or move them as necessary.
- 19. On the 7.0 server, navigate to **Program Files > PowerSchool** and double-click **PowerSchool Installer.html**. The PowerSchool Installer launches and the **[Configure Server Page](#page-51-0)** appears.

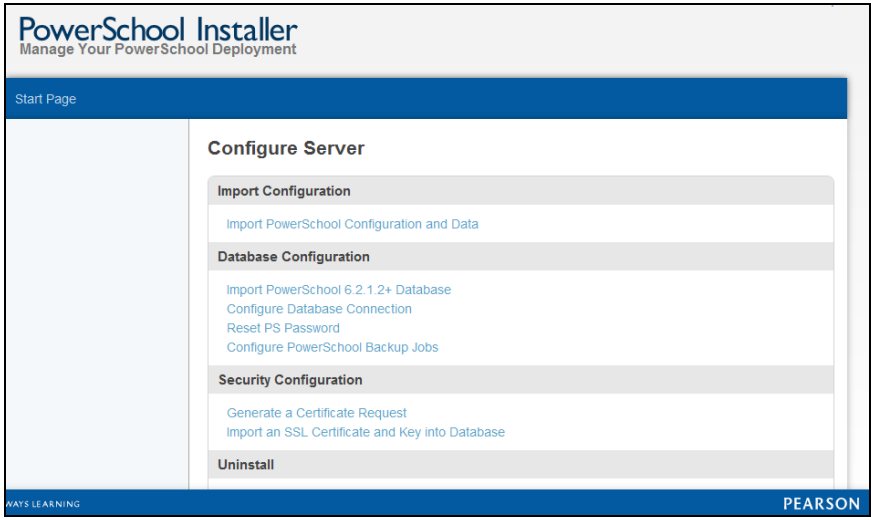

20.Click on **Import PowerSchool 6.2.1.2+ Database**. The Review PowerSchool 6.2.1.2+ Export and Check Files page appears.

- 21.Verify the import files listed on the page, and then click **Next**. The **[Server-Specific](#page-60-0)  [Settings page](#page-60-0)** appears.
- 22.Select the checkbox to clear the server-specific settings in the data file upon import. Click **Next**. The Confirmation page appears.

**Note**: This item will clean 6.x environment settings from your database during the import process. It is recommended to check unless you are running a server array environment that will have the same hostnames and IP addresses as your PowerSchool 6.x environment.

- 23.Click **Confirm**. The import process proceeds.
- 24.When completed, click the **Start Page** link in the upper left corner. The **[Configure](#page-51-0)  [Server page](#page-51-0)** appears.
- 25.Click **Configure PowerSchool Backup Jobs**. The **[Configure PowerSchool](#page-44-2)  [Backup Jobs page](#page-44-2)** appears.
- 26. Enter information in the fields and click **Next**.
- 27.A Confirmation page appears. Click **Confirm**. The PowerSchool Backup Jobs begin. This process may take some time to complete.
- 28. The Configure Server page appears after the backup jobs are installed. The PowerSchool Database is successfully configured.
- 29.Close the PowerSchool Installer and proceed to the *Update the PowerSchool Database* section of this guide.

# <span id="page-17-0"></span>**Update the PowerSchool Database**

All fixes and updates to the Database Installer are included in the Database Scripts Updater. For all new PowerSchool 7.x installations, you must run the Database Scripts Updater before proceeding to the PowerSchool Application Installer.

If you are upgrading from a previous version of PowerSchool 7.x, proceed to *[Upgrade](#page-24-0)  [PowerSchool 7.x](#page-24-0)*.

**Note**: The PowerSchool database will stop and start automatically during this process. The update script can take up to 30 minutes to complete.

- 1. Download the **Database Scripts Updater** from PowerSource to the PowerSchool Database server desktop and extract the file.
- 2. Double-click **PowerSchoolDatabaseJobsSetup.exe** file. The User Account Control dialog appears.
- 3. Click **Yes** to authorize the installation to make changes to the computer. The Pearson License Agreement dialog appears.
- 4. Review the license agreement and click **Accept**. The Apache License Agreement dialog appears.
- 5. Review the license agreement and click **Accept**. The Common Development and Deployment License appears.
- 6. Review the license agreement and click **Accept**. The PowerSchool Database Jobs Setup verification dialog appears.
- 7. Click **Continue**. The PowerSchool Database Installer Setup dialog appears.
- 8. Click the **Continue** button to launch the PowerSchool Installer web application in your default web browser. The Upgrade Application Content page appears.

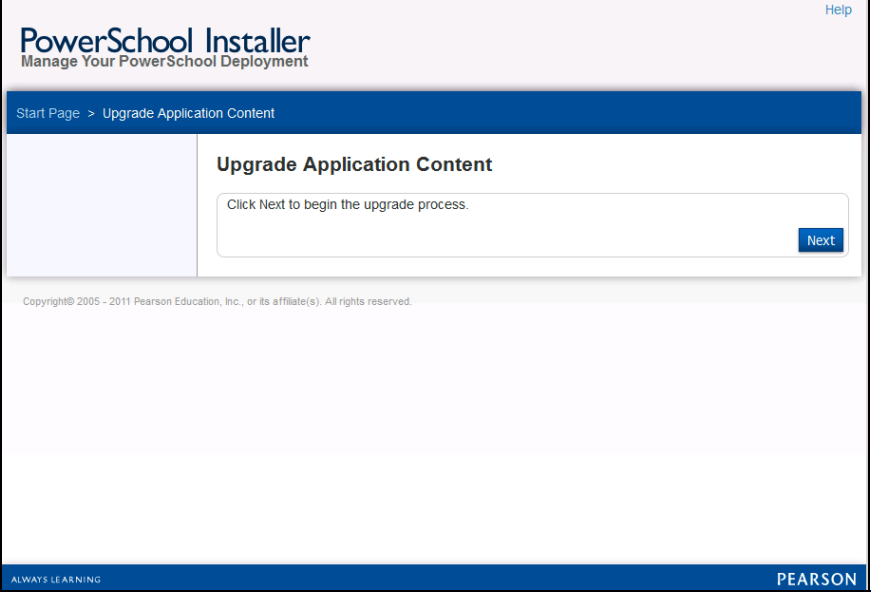

9. Click **Next**. The Confirmation page appears. The applications currently installed are listed on the page.

- 10.Click **Confirm**. The upgrade installation proceeds.
- 11. On the Database Summary page, click **Done**. The **[Configure Server page](#page-51-0)** appears. The database scripts update is now complete. Proceed to *[Install the PowerSchool](#page-19-0)  [Application](#page-19-0)*.

# <span id="page-19-0"></span>**Install the PowerSchool Application**

The next step in the installation process is to install the PowerSchool application. If this is a single server installation, the PowerSchool application will be installed on the database server. If this is an array setup, the application will be installed on separate dedicated servers.

The PowerSchool Installation Setup Application runs again to prepare the server for the application installation and load the required files on the server.

The Installation Setup application then launches the Installer. You will use the Installer to configure the PowerSchool application. You can click the **Previous** button at any time to review or alter earlier choices. You may also rerun the Installer later to change options.

For more information on the fields on each page in the PowerSchool Database Installer, see the respective field description table in the *Appendix*, or click on the page link in the procedure.

For more information on the fields on each page in the PowerSchool Application Installer, see the respective field description table in the *Appendix*, or click on the page link in the procedure.

#### **How to Install the PowerSchool Application**

**Note**: In a server array environment, begin the PowerSchool Application Installer workflow starting on the Task Master node and then move on to each node.

#### <span id="page-19-1"></span>**Application Installer Setup**

- 1. Download the application installer to the PowerSchool Application server desktop.
- 2. Double-click **PowerSchoolApplicationInstallerSetup.exe** file. The User Account Control dialog appears.
- 3. Click **Yes** to authorize the installation to make changes to the computer. The Pearson License Agreement dialog appears.
- 4. Review the license agreement and click **Accept**. The Apache License Agreement dialog appears.
- 5. Review the license agreement and click **Accept**. The Common Development and Deployment License appears.
- 6. Review the license agreement and click **Accept**. The PowerSchool Application Installer Setup verification dialog appears.
- 7. If necessary, select the drive on which to install the application from the pop-up menu and click **Continue**. The PowerSchool Application Installer Setup dialog appears.
- 8. Click **Continue**. The PowerSchool application files and the PowerSchool Installer files are distributed and the PowerSchool Installer Web application launches in your default browser.

**Note**: If the PowerSchool Installer does not automatically launch, navigate to **Program Files > PowerSchool** and double-click **PowerSchool Installer.html**. The PowerSchool Installer launches in your default web browser.

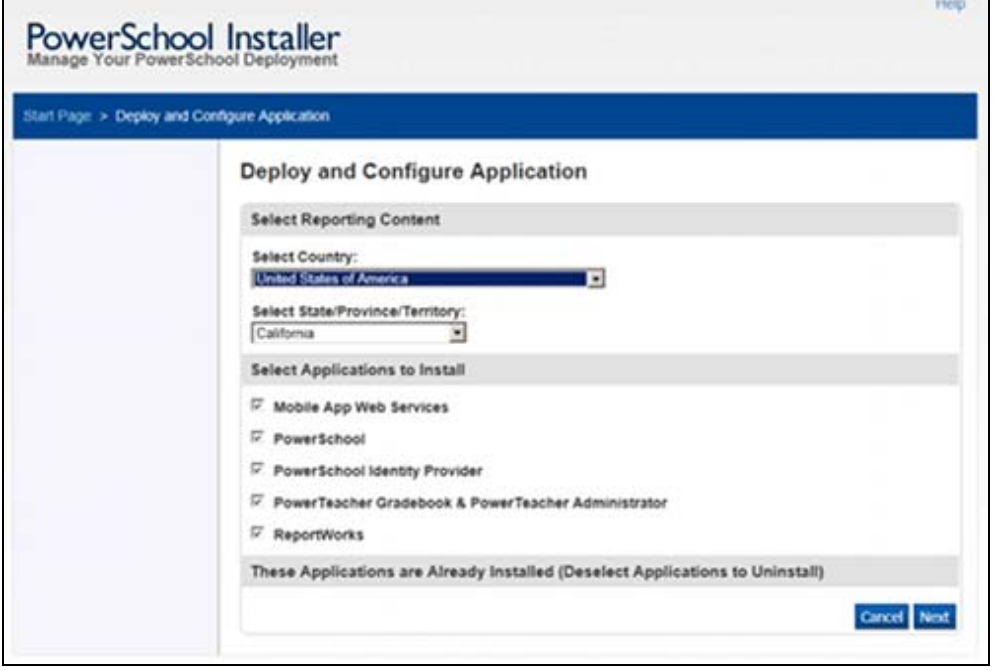

#### <span id="page-20-0"></span>**Application Installation**

9. On the **[Deploy and Configure Application page](#page-55-0)**, select the applicable country, state, and applications to install, then click **Next**. The Create PowerSchool Monitor Shortcut page appears.

**Note**: The PowerSchool Installer workflow is dependent on the applications you choose to install. Some of the pages and fields described in this procedure may not display.

- 10.Select the checkbox to add the PowerSchool Monitor shortcut to the Windows Start folder, then click **Next**. The **[Database Connection Page](#page-53-2)** appears.
- 11. Enter applicable database connection information, then click **Next**. The **[Configure](#page-44-1)  [Application Instance Page](#page-44-1)** appears. Select the applicable options for this installation. For more information, see the *[Server Array Configuration](#page-27-0)* section.
- 12.Click **Next**. The **[Map Network Drives page](#page-58-1)** appears.
- 13. Enter the applicable drive mapping information, then click **Next**. The Import an SSL Certificate and Key into Database page appears.

**Note**: If you are setting up a server array, your Network Share must be configured here and the **Use this drive for data folder** must be set to continue.

- 14. Enter and select the applicable SSL options, then click **Next**. The **[Configure](#page-49-0)  [ReportWorks Service Network Settings Page](#page-49-0)** appears.
- 15.Select and enter the applicable ReportWorks settings, then click **Next**. The **[Configure ReportWorks Services Memory Settings Page](#page-48-1)** appears.
- 16. Enter values in the fields provided, then click **Next**. The **[Configure](#page-45-0)  [PowerSchool/PowerTeacher Service Network Settings Page](#page-45-0)** appears.
- 17.Select and enter the applicable PowerSchool/PowerTeacher settings, then click **Next**. The **[Configure PowerSchool/PowerTeacher Service Memory Settings Page](#page-48-0)** appears.
- 18. Enter values in the fields provided, then click **Next**. The Confirmation page appears.
- 19.Review the list of applications to be installed. The items that appear on this page are dependent on the selections you made during the installation and configuration process. Click **Previous** to review the information entered. Click **Confirm** to install the applications. Click **Cancel** to stop the installation. The progress bar and status messages appear.
- 20. On the installation Summary page, review any additional messages and click **Done** to complete the application installation.

The PowerSchool and ReportWorks services will be started by default. You may need to restart the PowerSchool service multiple times for it to complete all of the schema updates. The PowerSchool application installation is now complete.

**Note**: If the IP addresses displayed do not appear to be correct, be sure you have set up the NIC correctly. For more information, see **[Multiple NIC Configuration](#page-11-1)** in the Preinstall Checklist section.

#### **How to Migrate a PowerSchool Data Folder Exported from 6.2.1.2**

These instructions apply to non server-array environments. In a server array your data folder should be placed on a network share on your database server. Follow the Server Array Configuration section for instructions on setting up the network share and configuring the application servers.

- 1. Copy the PowerSchool data folder from the external drive to the server intended for 7.0 in the following path: [drive]\Program Files\PowerSchool\import
- 2. On the 7.0 server, navigate to **Program Files > PowerSchool** and double-click **PowerSchool Installer.html**. The PowerSchool Installer launches and the
- 3. Click **Import PowerSchool Configuration and Data**. The Database Connection page appears.
- 4. Confirm your Database settings and click **Next**. The **[Import PowerSchool](#page-58-0)  [6.2.1.2+ Data Folders](#page-58-0)** page appears.
- 5. The data folder list will populate with any data folders or zip files found in your [drive]\Program Files\PowerSchool\import folder. Select the correct folder/zipfile and click **Next**. The Confirmation page appears
- 6. On the Confirmation page, review any additional messages and click **Confirm** to complete the application installation. The PowerSchool services are restarted during this operation. The configuration of your PowerSchool 6.2.1.2 data is complete.

Configure Server page appears.

# <span id="page-22-0"></span>**Schools Interoperability Framework (SIF) Special Instructions**

Customers using SIF must do one additional step after installing or upgrading PowerSchool 7.x. The powerschool-events-adapter-sif-outgoing.jar file must be added to the following directory in order for PowerSchool to start:

#### **ProgramFiles\PowerSchool\application\components\powerschool-core-[version number]\WEB-INF\lib\bundles\ext\**

Once the .jar file is in place after the PowerSchool installation, restart PowerSchool, and then proceed with the normal PowerSchool startup.

The latest version of the SIF adapter jar file is available for download from the Pearson Data Solutions (formerly Edustructures) website at **[http://www.pearsondatasolutions.com](http://www.pearsondatasolutions.com/)**.

## <span id="page-22-1"></span>**PowerSchool Monitor**

PowerSchool Monitor is a stand-alone application that resides on the host server. Using PowerSchool Monitor, you can monitor the state of the PowerSchool and ReportWorks services with the information provided by the various logs and also address items that require attention.

A shortcut is created in the Program Files\PowerSchool\ folder during the PowerSchool Applications installation process.

The Status tab displays the health of any monitored Tomcat service. The service is considered up if it can serve pages, down if it can't make network contact, and transitional if it is somewhere in-between.

The Tomcat services are started at the end of the installation process. You can use the PowerSchool Monitor to see how the startup process is progressing.

During the initial startup of the services a number of schema and reports updates may need to be made. This can take some time to complete and you may need to restart the PowerSchool service more than once in order for all of the updates to complete.

A 503 error is normal during the startup process when using the PowerSchool URL. Watch the PowerSchool Monitor to view the process of the update. Initial startup time is dependent on the size of the database.

If the PowerSchool service status indicator turns red at any point you should check the PSruntime log to see if the logging has been stopped. This can occur if the schema updates need for the service to be restarted. Restart the service using the services application. The PowerSchool service may show that it is still running so you will have to stop and then restart the service. After the service starts you will see more information displayed in the log tab of the PowerSchool Monitor. After a short while the status indicator for the service should turn green to show that it is ready to serve web pages.

### **How to Monitor Installation Status**

- 1. Double-click the **PowerSchool Monitor** shortcut.
- 2. Click the **Status** tab. The Status page displays the following information for each Tomcat service:

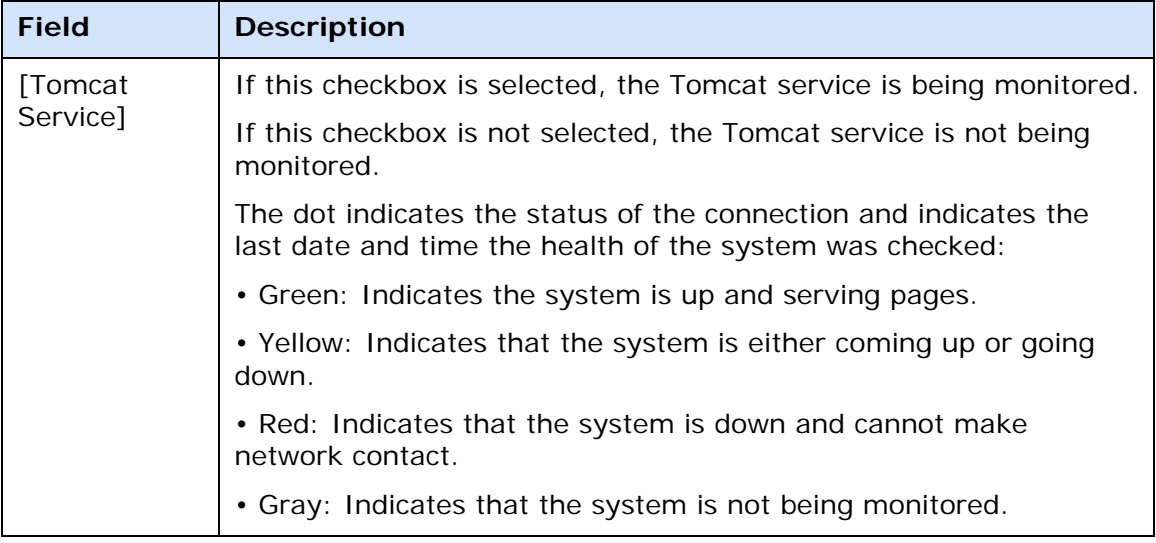

# <span id="page-24-0"></span>**Upgrade PowerSchool 7.x**

Upgrade an existing PowerSchool 7.x installation using the PowerSchool Installer.

In a server array configuration, run both the PowerSchool Application Installer and the Database Scripts Updater on the applicable nodes.

**Note**: Stopping of services should be done through the PowerSchool Installer, not through Windows Services, to ensure a successful upgrade of PowerSchool.

**Note**: The PowerSchool database will stop and start automatically during this process. The update script can take up to 30 minutes to complete.

- 1. On the application server, navigate to **Program Files > PowerSchool** and doubleclick **PowerSchool Installer.html** to open the PowerSchool Installer.
- 2. On the Configure Server Page, click **Stop PowerSchool/PowerTeacher Services**. On the Confirmation page, click **Confirm**. PowerSchool/PowerTeacher Services are stopped.
- 3. On the Configure Server Page, click Stop ReportWorks Services. On the Confirmation page, click **Confirm**. ReportWorks services are stopped.
- 4. Download the **Database Scripts Updater** from PowerSource to the PowerSchool Database server desktop and extract the file.
- 5. Double-click **PowerSchoolDatabaseJobsSetup.exe** file. The User Account Control dialog appears.
- 6. Click **Yes** to authorize the installation to make changes to the computer. The Pearson License Agreement dialog appears.
- 7. Review the license agreement and click **Accept**. The Apache License Agreement dialog appears.
- 8. Review the license agreement and click **Accept**. The Common Development and Deployment License appears.
- 9. Review the license agreement and click **Accept**. The PowerSchool Database Jobs Setup verification dialog appears.
- 10.Click **Continue**. The PowerSchool Database Installer Setup dialog appears.
- 11.Click the **Continue** button to launch the PowerSchool Installer web application in your default web browser. The Upgrade Application Content page appears.
- 12.Click **Next**. The Confirmation page appears. The applications currently installed are listed on the page.
- 13.Click **Confirm**. The upgrade installation proceeds.
- 14. On the Database Summary page, click **Done**. The **[Configure Server page](#page-51-0)** appears. The database scripts update is now complete.
- 15.Close the PowerSchool Installer.
- 16. Download the **PowerSchool Application Installer** from PowerSource to the PowerSchool Application server desktop and extract the file.Double-click **PowerSchoolApplicationInstallerSetup.exe** file. The User Account Control dialog appears.

**Note**: In a server array environment, begin the PowerSchool Application Installer workflow starting on the Task Master node and then move on to each node.

- 17.Click **Yes** to authorize the installation to make changes to the computer. The Pearson License Agreement dialog appears.
- 18.Review the license agreement and click **Accept**. The Apache License Agreement dialog appears.
- 19.Review the license agreement and click **Accept**. The Common Development and Deployment License appears.
- 20.Review the license agreement and click **Accept**. The PowerSchool Application Installer Setup verification dialog appears.
- 21.Click **Continue**. The PowerSchool Application Installer Setup dialog appears.
- 22.Click **Continue**. The PowerSchool application files and the PowerSchool Installer files are distributed and the PowerSchool Installer Web application launches in your default browser.

**Note**: If the PowerSchool Installer does not automatically launch, navigate to **Program Files > PowerSchool** and double-click **PowerSchool Installer.html**. The PowerSchool Installer launches in your default web browser.

- 23. The application installer proceeds through the upgrade installation workflow. For more information on each step of the workflow, see *[Application Installation](#page-20-0).* You can make changes to existing application settings, or leave the existing settings intact.
- 24. On the Confirmation page, review the list of applications to be installed/upgraded. The items that appear on this page are dependent on the selections you made during the installation and configuration process. Click **Previous** to review the information entered. Click **Confirm** to install the applications. Click **Cancel** to stop the installation. The progress bar and status messages appear.
- 25. On the installation Summary page, review any additional messages and click **Done** to complete the application installation.

The PowerSchool and ReportWorks services will be started by default. You may need to restart the PowerSchool service multiple times for it to complete all of the schema updates. The PowerSchool application installation is now complete.

**Note**: Customers using SIF must add the SIF adapter .jar file to a specified directory to complete the upgrade. For more information, see the *[Schools Interoperability](#page-22-0)  [Framework \(SIF\) Special Instructions](#page-22-0)* section of this guide.

# <span id="page-26-0"></span>**Uninstall PowerSchool**

Uninstall PowerSchool from the PowerSchool Installer application.

#### **How to Uninstall PowerSchool Database**

- 1. On the PowerSchool server, navigate to **Program Files > PowerSchool** and double-click **PowerSchool Installer.html**. The PowerSchool Installer launches and the Configure Server page appears.
- 2. Click **Uninstall PowerSchool Database**. The Removing PowerSchool Database Confirmation page appears.
- 3. Review the list of applications in the Removing Applications section. Click **Confirm** to uninstall the applications. Click **Cancel** to stop the uninstall process.
- 4. When the process is completed, restart the server.
- 5. When the server has restarted, delete the **\oracle** directory.

### **How to Uninstall PowerSchool Applications**

- 1. On the PowerSchool server, navigate to **Program Files > PowerSchool** and double-click **PowerSchool Installer.html**. The PowerSchool Installer launches and the Configure Server page appears.
- 2. Click **Deploy and Configure Application**. The **[Deploy and Configure](#page-55-0)  [Applications page](#page-55-0)** appears.
- 3. Under the These Applications are Already Installed (Deselect to Uninstall) heading, a list of installed applications appears. Deselect the checkbox next to any or all applications you want to remove.
- 4. Click **Next**. A confirmation page appears.
- 5. Click **Confirm**.
- 6. To remove the PowerSchool Installer files:
	- Stop the PowerSchool Installer Tomcat service and exit from the Windows Services window.
	- Delete the service by right-clicking on the command prompt and selecting **Run as Administrator**.
	- Enter **sc delete PowerSchoolInstaller**.
	- Close the command prompt.
	- Delete the **\PowerSchool** folder on the server.

# <span id="page-27-0"></span>**Server Array Configuration**

## <span id="page-27-1"></span>**About Server Array**

PowerSchool Server Array is designed around a distributed network of PowerSchool servers. This architecture allows PowerSchool to dynamically scale for larger school districts while maintaining flexibility and performance.

There is currently no technical limit to the number of application nodes PowerSchool Server Array can support. PowerSchool Server Array has been deployed successfully in configurations of two to fourteen application nodes.

## <span id="page-27-2"></span>**Enable Server Array**

Enable the server array with specific settings on the server and through the PowerSchool Installer and specific pages in PowerSchool.

### **Database Server Settings**

Ensure that file sharing is enabled on the database server. Consult your operating system documentation for further information.

### **Windows Server 2008 R2 SP1**

On Windows Server 2008 R2 SP1, the Windows firewall is enabled by default. If you leave it enabled, ensure that the following ports are open on the network interface which connects to the application nodes:

- $\bullet$  UDP 6112
- Port for PowerSchool and PowerTeacher Gradebook (80 or 443 by default)
- Port for ReportWorks (7980 or 8443 by default)
- Port for Record and Transcript Exchange (5443 by default)
- Port 2000 for PowerScheduler.
- $\bullet$  TCP 1521

### **AutoComm and AutoSend Setup**

On a standard installation of PowerSchool, there is one application node and one database that reside on the same machine. AutoComm and AutoSend jobs on this configuration are able to import and export a file from any location on the machine. On a PowerSchool Server Array configuration on the other hand, many application nodes share a common database. In order for the AutoComm and AutoSend file to be located from any application node, the file must reside in a directory accessible to all nodes.

If the AutoComm and AutoSend jobs are not written to the PowerSchool folder structure, be sure to grant permissions to the PowerSchool operating system user for the applicable folder.

## **Server Array Preferences**

General PowerSchool Server Array preferences are configured on the PowerSchool Server Array Preferences page:

#### **Start Page > System Administrator > System Settings > Server Array Settings > Server Array Preferences**.

There is one required preference:

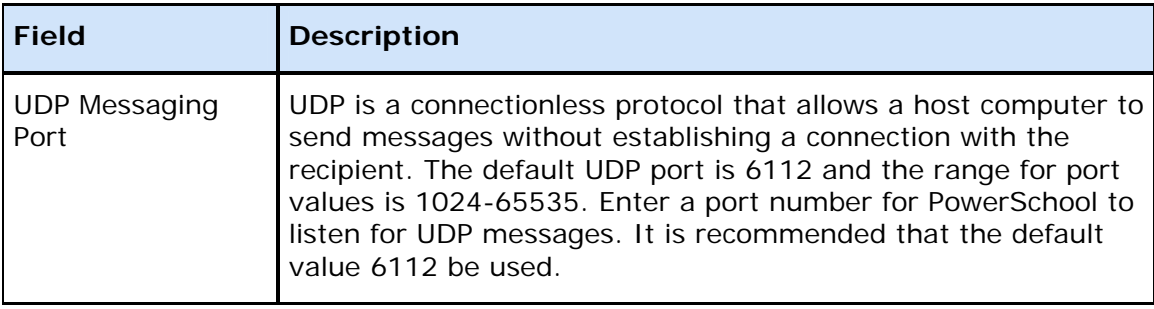

#### **Server List**

The following settings must be configured for each application node. PowerSchool application nodes are configured on the PowerSchool Server List page:

**Start Page > System Administrator > System Settings > PowerSchool Server Array Settings > Server List**. Select a server from the list.

#### **Notes**:

- Completely configure the task master node first before bringing other nodes up one at a time. Configure each node completely before brining up other nodes.
- You may need to restart PowerSchool in order for all settings to take effect.

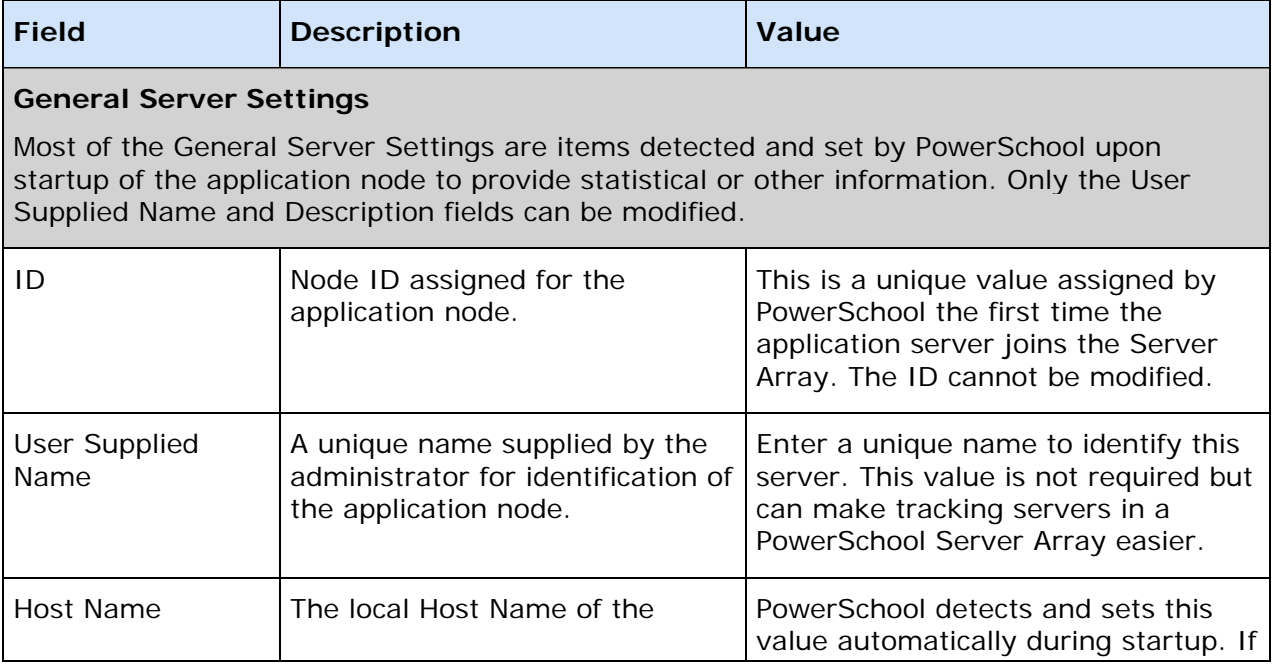

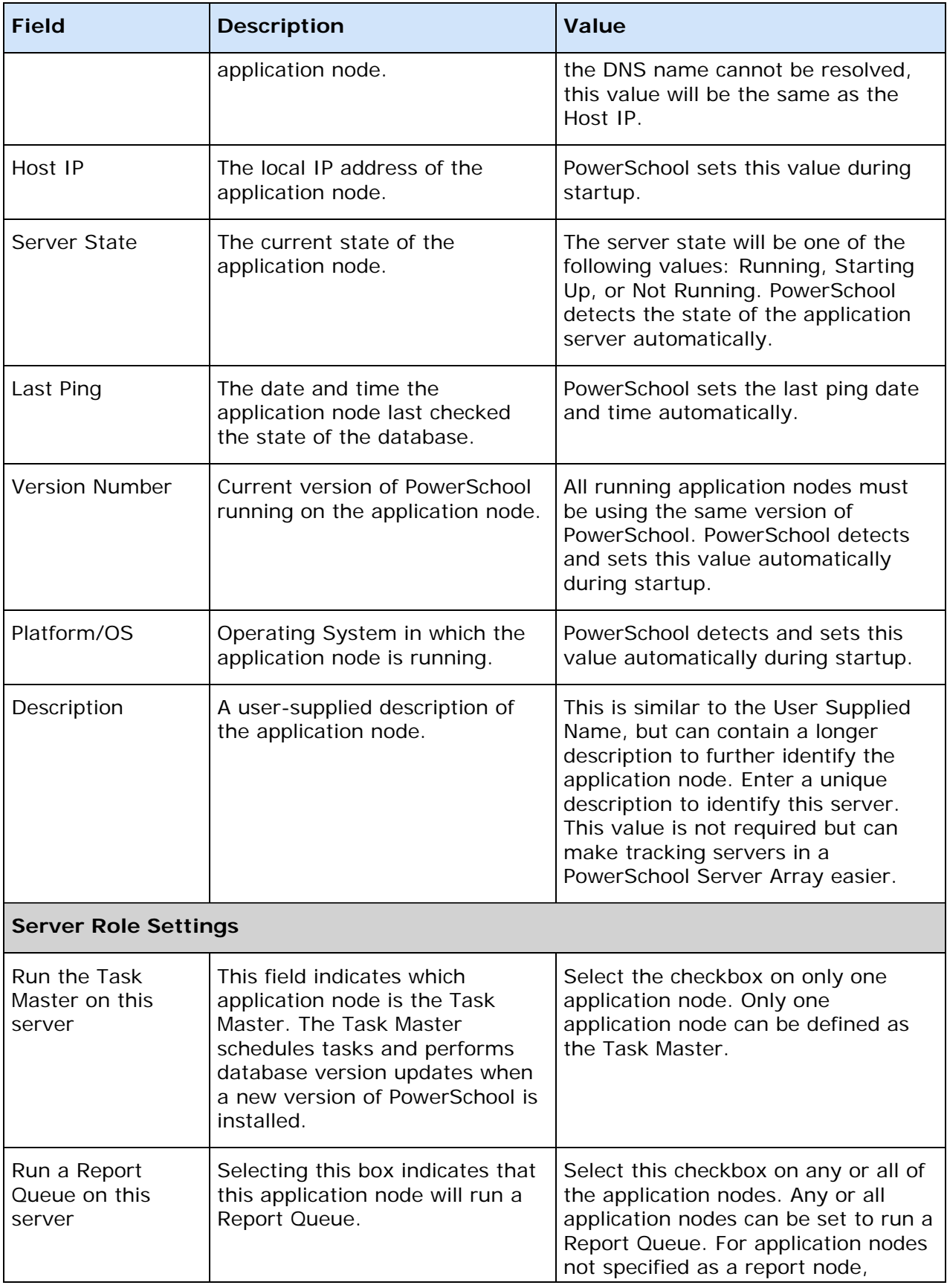

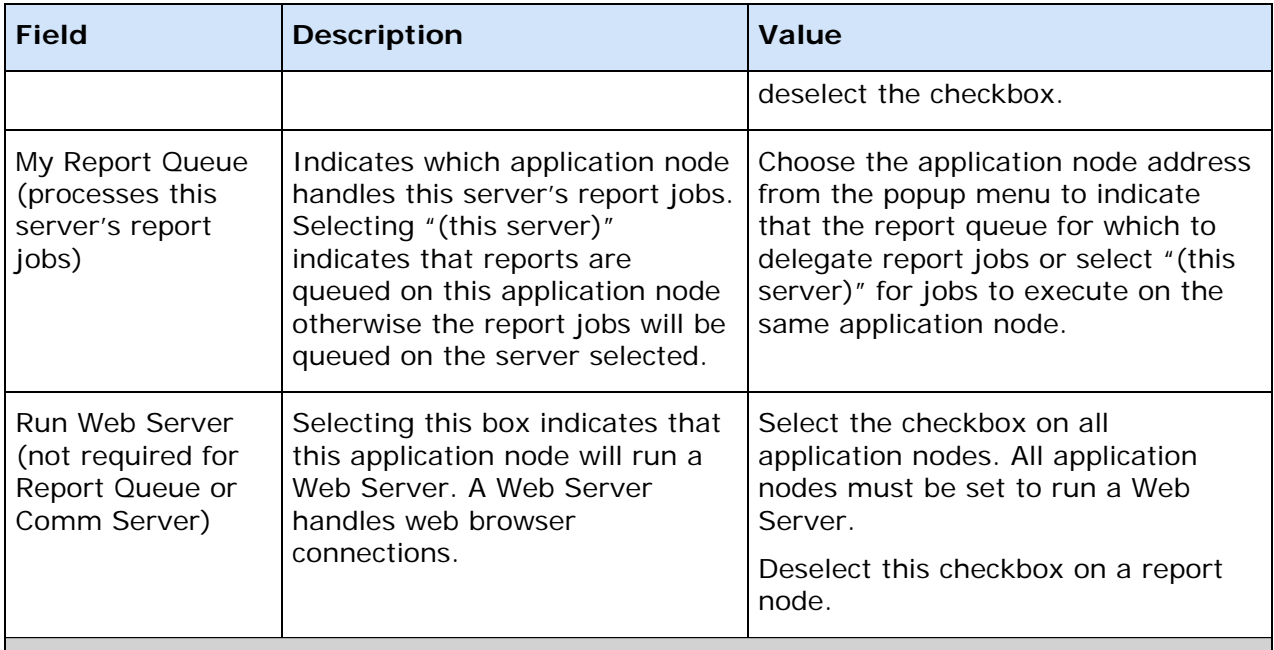

#### **Web Server Image URL Handling**

For performance increases, at minimum a non-secure listen should be configured to serve images. Serving images over a secure listen causes performance slowdowns. To further increase performance, a separate image server can be setup. For districts with an active student count over 3,000, a separate image server is recommended. For districts with an active student count over 7000, a separate image server is required. The image server settings page has been removed, and the fields are now located on the system settings page. No other changes have been made to the image server behavior or setup.

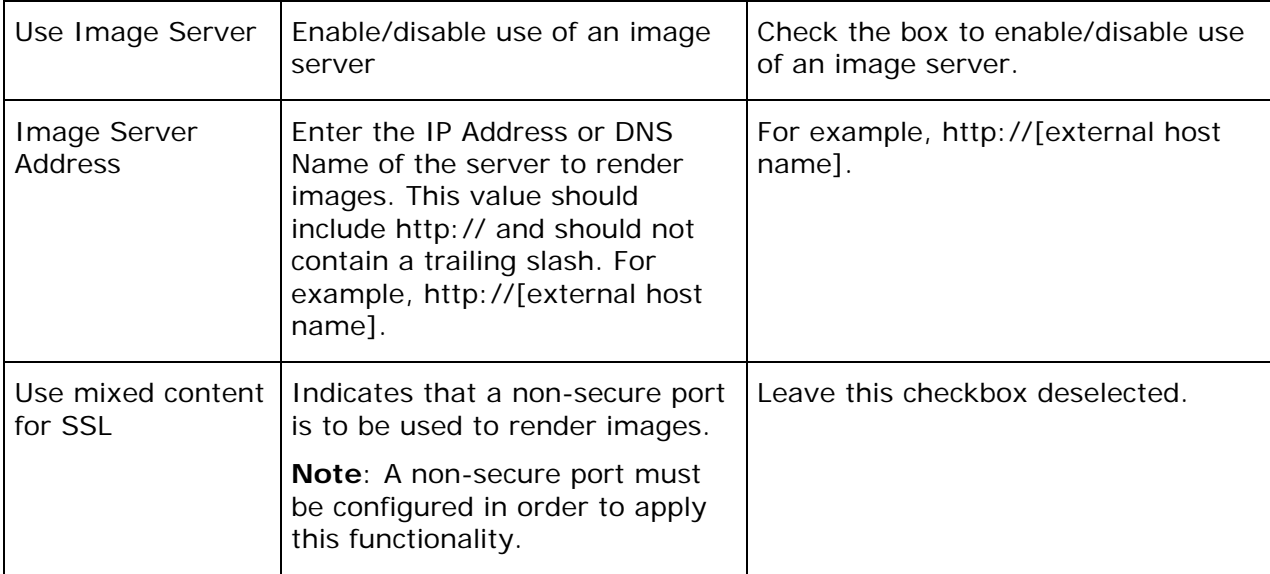

## **Global Server Settings**

Consult the *System Administrator User Guide for PowerSchool 7.x* available on PowerSource, or the PowerSchool Online Help, for information on configuring the Global Server Settings.

## **Network Share**

The PowerSchool Server Array configuration requires that several network share folders must be created. The network shares are links to specific mounted folders on attached volumes such as a network volume. The network share folders store custom web pages, student and faculty photos, scheduling engine files, batch result files, AutoComm and AutoSend files, SAIS reporting, and ReportWorks report output.

The required network share folders are to be hosted on the database server. The data folders should have already been created in the PowerSchool Installer on the Map Network Drives page.

The following folders need to exist on the Network Share:

- custom
- external\autocomm
- external\autosend
- external\SAIS (if Arizona)
- external\EIS (if Tennessee)
- external\powerschedule\staging
- external\scheduler\staging
- picture
- report\queue

**Note**: If you copied your Network Share from your previous installation of PowerSchool 6.x, you can utilize these folders for PowerSchool 7.0.

### **Task Master Role**

The Task Master has two primary functions: start up PowerSchool and nightly database tasks. During startup, the Task Master ensures that all nodes are running the same version of PowerSchool. It detects and prevents a node from attempting to launch a different version than its own.

**Note**: Any node can be assigned the Task Master role, as long as the node meets the minimum requirements for the computer. The Task Master node must always be running prior to launching any other application nodes.

Assign the Task Master to a node on the **[Configure Application Instance page](#page-44-1)** in PowerSchool Installer, or on the Server List page in PowerSchool.

### **Working with PowerSchool on the Application Nodes**

It is critical to launch the task master first whenever an upgrade is being performed. Wait for the upgrade to complete before starting the remaining nodes.

#### **How to Launch PowerSchool on the Application Nodes**

- 1. Go to the Task Master node.
- 2. Launch PowerSchool and wait until startup is complete. This can be viewed from the PowerSchool Monitor.
- 3. Repeat for the other application nodes.

**Note**: It is NOT required to launch PowerSchool on a node running the PowerTeacher gradebook application. It IS required that the PowerSchool Application Installer be run on all application nodes, including PowerTeacher gradebook nodes during each upgrade cycle.

#### **How to Upgrade PowerSchool on the Application Nodes**

- 1. Shutdown PowerSchool on all nodes.
- 2. Upgrade PowerSchool on the task master node via the PowerSchool Installer.
- 3. Launch PowerSchool on the task master node and wait until startup is complete. This can be viewed from the PowerSchool Monitor.
- 4. Upgrade PowerSchool on all other nodes one at a time waiting for startup to complete between each upgrade..

# <span id="page-33-0"></span>**Image Server Setup**

## <span id="page-33-1"></span>**About Image Server**

An image server is just what its name implies: a computer with the sole or primary task of sending image files to remote hosts. Image servers are used to spread the operational burden of Web servers, optimizing available network bandwidth, storage space, and processing power. The PowerSchool image server also serves JavaScript and CSS (Cascading Style Sheet) files in the PowerSchool scripts directory.

### **Why Set Up a PowerSchool Image Server?**

Your PowerSchool server routinely serves up thousands of static image, JavaScript, and CSS files each day to users during the course of business, in addition to storing and retrieving data, organizing and formatting information for reports, and performing complex calculations on user demand. In large school environments, particularly when students and parent access is enabled, the operational load on the Web server can negatively impact user experience.

Setting up an image server eases the burden on your production database server by handling all the requests for the many static files that are used by PowerSchool, improving overall speed and performance. Essentially, an image server is a load-balancing mechanism. Because the PowerSchool application itself does not process the static file requests, performance can be improved even if the image server is set up on the same physical machine.

## <span id="page-33-2"></span>**Image Server Configuration**

PowerSchool does not directly support the installation and/or configuration of the Web server. If any issues with the installation or configuration of the Web server arise, contact the respective software provider of the Web server. Refer to the operating system instructions for how to set up a web server.

### **Enable Image Server**

Enable the image server on the Configure Application Instance page of the PowerSchool Installer.

### **Copy PowerSchool Images and Scripts**

Once you have installed and configured your Web server, the next step in the Image Server Setup process is to copy the PowerSchool images and scripts directories to the Web server root. You must copy these files after each upgrade of PowerSchool.

 All files in images directories must be copied to the images folder on the image server

 All files in the scripts directories need to be copied into the scripts folder on the image server.

### **How to Copy PowerSchool Images to the Web Server Root**

- 1. Navigate to the root folder of the Web service created on the server, such as **Program Files > Apache > [Apache folder/htdocs]**.
- 2. Create a new folder in the Web server root folder named **psimages**.
- 3. Navigate to the PowerSchool folder (**Program Files\PowerSchool**).
- 4. Within the PowerSchool folder, navigate to **applications\ components\powerschool\_core\_[version]\system\server\resources\web\_r oot**. **Note**: If PowerSchool is not installed on this server, copy the folder from a server

with PowerSchool installed.

5. Copy the entire **images** and **scripts** directories from the Web server root folder to the psimages folder.

#### **Test Image Server Images**

After you have installed and configured your Web server and copied the PowerSchool images to the Web server root, the next step in the Image Server Setup process is to test the image server.

#### **How to Test Image Server Images**

- 1. Open a Web browser on the machine on which you installed and configured the image server.
- 2. Enter the local IP address of the machine, the image server port number, and the path, such as: http://192.168.1.100:5071/psimages/images/btn\_go.gif.
- 3. Locate the Lookup Icon in the Web browser. If you do not see the image, you will need to troubleshoot the Web server configuration.
- 4. Change the local IP address in the URL to your fully qualified domain name and the port number and path to the image, such as: http://powerschool.yourserver.k12.us:5071/psimages/images/btn\_go.gif
- 5. Click **Go** or press **Enter**.
- 6. Verify that the same image appears. If not, you will need to troubleshoot why your domain name is not resolving internally.
- 7. Find a machine that is outside the district's network and enter the fully qualified domain name, port number, and path to an image, such as: http://powerschool.yourserver.k12.us:5071/psimages/images/btn\_go.gif
- 8. Verify that the same image appears. If not, you will need to troubleshoot why your domain name is not resolving externally.

**Note**: If the image is not visible outside of the network, remember to check the firewall settings and verify that the image server port is open.

If the image is visible outside of the network, the image server is configured and you can now configure PowerSchool to use the image server.

# <span id="page-35-0"></span>**SSL Configuration**

## <span id="page-35-1"></span>**About SSL Configuration**

The Secure Socket Layer (SSL) securely transmits student data between web browsers, PowerTeacher, and your PowerSchool server. The data is secured using industry-standard SSL, which is transparent to the user, automatically switching to a secure connection when SSL is enabled.

Before implementing SSL, you must purchase a SSL certificate from a certificate authority. This certificate authenticates the server with the user, as well as manages the security of the transmitted data.

## **SSL Concepts**

The Secure Socket Layer, or SSL, is an encryption and security scheme that protects transmitted information from being read by unauthorized parties. Hypertext Transfer Protocol (HTTP) communications (information sent to and from web servers) is normally sent as plain text, which any third party can read if the communication is intercepted. The SSL scheme encrypts communication from the Internet so that intercepted messages are unreadable. Authorized users, however, can decrypt these "scrambled" messages. The SSL process does not require action on the part of the non-administrative user.

## **Certificate Authority**

A Certificate Authority (CA) is a vendor that creates, sells, and authenticates SSL certificates. When purchasing a certificate, select a Certificate Authority with an established record of security and reliability. There are several vendors to choose from, including:

**Note**: This is not a comprehensive list of Certificate Authorities.

- Thawte (http://www.thawte.com)
- GeoTrust (http://www.geotrust.com)
- VeriSign (http://www.verisign.com)
- GoDaddy (http//www.godaddy.com)
- ipsCA (http://certs.ipsCA.com)

**Note**: ipsCA offers discounts to education institutions.

### **Certificate Signed Request (CSR)**

A Certificate Signed Request file is used by a Certificate Authority (CA) to generate a unique digital security certificate. Based on information that identifies your server, such as your geographical location, school name, and server's hostname or IP address, a unique text string is created and sent to the Certificate Authority.

#### **Sample CSR**

-----BEGIN CERTIFICATE REQUEST-----

BIIB8jCCAVsCAQAwgbExCzAJBgNVBAYTAlVTMRMwEQYDVQQIEwpDYWxpZmH bmlhMQ8wDQYDVQQHEwZGb2xzb20xFDASBgNVBAoTC1hAiLb0B48ob29sMua wHgYDVQQLExd23WNobmljYWwgRG9jdW1ljyTRgDwqCVt1UEAxMTd3d3Lnsi d2Vyc2Nob29sL3IaIa/CthUlHuFtaGnMCQGCSqGSIb1337h4x0rd00dFuhl Fsc0Bwb3dlcnNjaG9vbC5jb20wgZ8lDQYJKoZIhvcNAQEBBQADgY0AMIGSE GBAMDHwfCtst01iVTth0QMPDjgebXv2tHCjmVAxlxN4aboEp86jOsazcMur iFv7Dv/w7SspxUKC7v0Q6i00nZhPSEy6x9iS42Vm37dxqAz1FB+Jn72vGci RcxMW0m9vURHl0P9KDq5fUQf8ytYyvZtZV03cZqeeKnymqxvzY/crH3fXks MBA23gADANBgkqhkiG9w0BAQQFAAOBgQBENmpmEPKzKBn/rLI5l1G2BM8s/ YbVPn7JfrDcPAQLfGleQFS/j+7bjjFkSNr7gJFQhv7Cz3/Fnord/+jxh/7h yfhS80F9lCuBEloDYtE7Eo1qypVlsXXVsrb6JYjSsB9MrbCBKEwXp5YVcZt e/YA8OURw4ra/dDUssGzSLTnZ3Bg== -----END CERTIFICATE REQUEST-----

#### **Private Key**

A private SSL key allows the PowerSchool server to decrypt messages when users accessing PowerSchool use the public key from the SSL certificate. A private key is generated at the same time as the CSR.

If you choose to encrypt your private key, the encryption password must be used when you enable SSL.

### **SSL Certificate**

The SSL certificate is a file that identifies your organization and PowerSchool server, and contains a unique public encryption key to allow remote users to encrypt traffic to your server. SSL certificates are authenticated against another certificate maintained by the issuing Certificate Authority. SSL certificates must be purchased from a Certificate Authority.

**Note**: PowerSchool supports SSL v2, v3, and Transport Layer Security (TLS) v1. Only fully authenticated, SSL certificates are supported.

PowerSchool does not support 40-bit, wildcard, or other special certificate types. Purchased certificates are only valid for a specified period of time, usually measured in years, and defined at the time of purchase. If a certificate expires, and is not renewed, SSL will cease to function.

#### **Intermediate Certificates**

An intermediate certificate is a subordinate certificate issued by the Certificate Authority or by the trusted root certificate. Intermediate certificates are used for security purposes.

An intermediate certificate inherits the trustworthiness of the root certificate because it is signed by the trusted root. These trusted intermediate certificates can, in turn, sign other certificates. Intermediate certificates must be installed on the web server with the primary certificate so that browsers can link the certificate to a trusted authority. Intermediate certificates can also be combined into one single certificate file, known as a chained certificate.

## <span id="page-37-0"></span>**PowerSchool Server Configuration for SSL**

The following steps outline the process by which to configure a PowerSchool Server with an SSL certificate:

- 1. Create the private key and certificate-signing request.
- 2. Obtain the SSL certificate from the certificate authority.
- 3. Import the private key and certificate file into the PowerSchool installation.
- 4. Create the SSL listen in PowerSchool.

## **Create the Private Key and Certificate Signing Request**

In the PowerSchool Installer, input information on the **[Generate SSL Certificate Request](#page-56-0)  [page](#page-56-0)**.

### **Obtain SSL Certificate**

Obtain a signed SSL certificate for the PowerSchool server from a Certificate Authority (CA) using the certificate signing request (Certreq.pem). For information about certificate authorities, see Certificate Authority.

When the Certificate Authority requests your CSR, open the certreq.pem file with a plain text editor, such as TextEdit, or Notepad. Copy and paste the contents of the certreq.pem file into the appropriate entry field on the Certificate Authority website.

When purchasing a certificate from a vendor's web site, you may be asked to select from a pop-up menu which web server product you use. The format expected for use with PowerSchool is a x509 certificate.

After you send the CSR to the Certificate Authority, you will receive your SSL certificate.

### **Import SSL Certificate and Key into PowerSchool**

It is critical that you save the SSL certificate to PowerSchool in plain text format. Other document types may contain formatting characters that cannot be properly interpreted by the PowerSchool web server. Plain text documents preserve the certificate information string exactly as the Certificate Authority originally generated it. Use the **[Import an SSL](#page-57-0)  [Certificate and Key into PowerSchool page](#page-57-0)** in the PowerSchool Installer to complete the SSL configuration.

## <span id="page-37-1"></span>**SSL Troubleshooting**

Refer to the following topics below to assist with troubleshooting issues with using SSL.

#### **Domain Name**

Verify that the following items match:

- Domain name used to create the SSL certificate
- PowerSchool server location value, as defined under the PowerSchool Utilities menu
- DNS entry for each DNS used in conjunction with the PowerSchool server

#### **DNS Setup**

The most common reason why SSL is not working correctly is the DNS setup. When the DNS is not set up correctly and SSL is enabled, the web browser displays an alert to indicate that the attempt to authenticate the server failed.

The DNS is an application that maintains a list of IP addresses and corresponding domain names. The DNS enables server access using a name, rather than the IP address by identifying the name and forwarding the request to the corresponding IP address.

The DNS must be set up correctly for SSL to function properly. Two common configurations for a network in which PowerSchool is installed are:

- The server is installed directly on the Internet using an external IP address.
- The server is installed on an internal network and is using an internal IP address.

Servers installed on the internal network usually have a router configured to redirect any traffic from an external IP address to the internal IP address. In either case, the DNS used by the server must contain a proper DNS entry.

When a server is installed using an external IP address, the configuration is straightforward. The DNS must have an entry that matches both the domain used to create the SSL certificate and the PowerSchool server location value, as defined under the PowerSchool Utilities menu.

When a server is installed on the internal network using an internal IP address, such as 10.10.1.2, two DNS's must be configured. One handles the external IP address, and the other handles the internal IP address. Both must contain an entry that matches the domain used to create the SSL certificate and the PowerSchool server location value, as defined under the PowerSchool Utilities menu.

Properly configuring the DNS on the network ensures the functionality of the SSL authentication.

### **System Extensions**

Some system extensions can conflict with the PowerSchool server when SSL is enabled. If all steps have been taken to properly configure the network and PowerSchool, review the system extensions. If you have any third-party extensions enabled, disable them, restart, and attempt to enable SSL again.

### **SSL Certificate Expiration**

SSL certificates are generally valid for one or two years. When an SSL certificate expires, you must renew it in order to continue using SSL. Some vendors offer tracking systems that notify the original purchaser when the certificate is about to expire.

# <span id="page-39-0"></span>**Terminology**

## **Application Node**

This is the server the PowerSchool application is installed on. The web application accepts all requests from the web browser interface, and translates the requests to commands sent to the Oracle database server.

## **Archive Logging**

Archive logging is a method to keep track of changes to the database for the purpose of recovering data up to a specific date and time. Archive logs track transactions continually for the purpose of restoring and recovering the database.

### **Flashback Data Recovery**

Flashback data recovery provides a way to move the database back to a specific date and time. This is used in conjunction with archive logging to allow users to achieve a more precise restore point should it be required.

#### **Image Server**

An image server is software that is used to process background images for all the web pages accessed by PowerSchool. These images are not related to student or faculty photos but are background graphics used on all pages. These graphics include button images, lines, boxes and logos. The image server software is either Apache (preferred) or Windows. Installing an image server drastically improves page display performance and is required for any PowerSchool installation.

### **Load Balancer**

A load balancer is used in a multiple server array environment to balance the incoming requests to each web server. This allows each web server to run evenly at approximately the same load.

### **Network Share**

The network shares are links to specific mounted folders on attached volumes such as a network volume. The network share folders store custom web pages, student and faculty photos, scheduling engine files, batch result files, AutoComm and AutoSend files, SAIS reporting, and ReportWorks report output.

### **Oracle Database Server**

The Oracle database server has several functions:

- Organize and store all the raw data that is to be maintained by PowerSchool.
- Communicate with the application node and keep track of all data that is entered, updated and/or deleted.
- Provide a method to back up and recover data in the event of accidental data loss or for disaster recovery.

### **Oracle Jobs**

The Oracle jobs are a set of scripts that run to maintain the archive logs and backups. The scripts also run a process to reorganize and optimize the database for improved data access. These have been replaced by the PowerSchool Installer in PowerSchool 7.0.

#### **PowerSchool Monitor**

PowerSchool Monitor is a stand-alone application that resides on the host server. Using PowerSchool Monitor, you can monitor the state of PowerSchool services with the information provided by the various logs and address items that require attention.

#### **Report Node**

A report node is an application node that is tasked only with processing PowerSchool reports.

## **SID**

Oracle System ID (SID) is used to uniquely identify a particular database on a system. On PowerSchool installations, this is typically PSPRODDB.

### **Server Array**

This is a PowerSchool setup to improve data access and processing by spreading the load across multiple servers. Typically the Oracle database is installed on a dedicated server and PowerSchool is installed on two or more dedicated servers for handling web requests, PowerTeacher access and a server for processing reports.

#### **Task Master**

The task master is always the first application node to start up after installation. The task master initiates any processing related to data manipulation. The processes can run hourly, nightly or weekly. In addition, this is the server that must always be upgraded first when new PowerSchool versions are available. When implementing an upgrade, the task master is verified and then performs any necessary table or data modifications. Database updates are not performed by any other node.

# <span id="page-41-0"></span>**PowerSchool Installer Help**

## <span id="page-41-1"></span>**About PowerSchool Installer Help**

PowerSchool Installer Help provides comprehensive information on navigating and using PowerSchool Installer. Use PowerSchool Installer Help to follow procedures and find answers to many common questions. PowerSchool Installer Help also provides a search function that searches all help content.

## <span id="page-41-2"></span>**Set Browser Preferences**

Before you begin using PowerSchool Installer Help, check your browser preferences to make sure your browser is set to open in a new window. If you do not set your browser to open in a new window, the Help window launches in the existing open window or in a new tab, replacing PowerSchool Installer. Also, if you are using Internet Explorer, you must add PowerSchool Installer to the list of trusted Web sites.

#### **How to Set Browser Preferences for Firefox**

- 1. Open **Firefox**.
- 2. From the menu bar, choose **Tools > Options**.
- 3. Click **Tabs**.
- 4. In the "New pages should be opened in" section, select the **a new window** option.
- 5. Close the window.

#### **How to Set Browser Preferences for Internet Explorer**

- 1. Open **Internet Explorer**.
- 2. From the menu bar, choose **Tools > Internet Options**.
- 3. Click the **General** tab.
- 4. In the "Open links from other programs in" section, select the **A new window** option.
- 5. Click the **Security** tab.
- 6. Select **Trusted Sites**.
- 7. Click **Sites...**.
- 8. In the "Add this Web site to the zone" field, enter the URL for PowerSchool.
- 9. Click **Close**.
- 10.Click **OK**.

## <span id="page-42-0"></span>**Launch PowerSchool Installer Help**

Launch PowerSchool Installer Help to search for a variety of topics.

#### **How to Launch PowerSchool Installer Help**

On the Navigation Bar, click **Help**. The PowerSchool Installer Help window appears.

**Note:** You can resize the Help window and move the Help window to a convenient location on your desktop so you can continue to work with PowerSchool Installer. The PowerSchool Installer Help window remains open until you choose to close it.

## <span id="page-42-1"></span>**View PowerSchool Installer Help Window**

The PowerSchool Installer Help window is divided into two panes: the navigation pane on the left and the topic pane on the right.

#### **Navigation Pane**

The navigation pane on the left contains the **Contents**, **Index**, and **Search** tabs, as well as navigation buttons you use to access and navigate the help topics.

#### **Contents Tab**

The **Contents** tab shows the organization of the Help into folders. Each folder contains related topics with conceptual and procedural information.

- Click **Contents** to view a complete list of the different folders.
- Click a folder to show the topics related to that section.
- Click the folder again to hide the topics related to that section.
- Click a topic to view the information in the topic pane.
- Click **X** to hide the navigation pane.

#### **Index Tab**

The **Index** tab provides a way to search for information interactively.

 Click **Index** and enter a keyword or phrase in the text box. The topics containing the index term display below the text box. Click the appropriate topic and the information appears in the topic pane.

#### **Search Tab**

The **Search** tab provides a way to locate occurrences of a specific word or phrase in the Help. Click **Search**, enter a keyword or phrase in the text box, and then click **Go**. The topics containing the search phrase display below the text box. Select the appropriate topic and the information appears in the topic pane.

### **Topic Pane**

The topic pane on the right displays individual Help topics, such as information about PowerSchool Installer concepts or step-by-step procedures for using specific PowerSchool Installer features.

#### **Links**

Within Help topics are links to additional information or procedures. These links display as underlined text. Click the underlined text to display the additional information.

# <span id="page-44-0"></span>**Appendix: Field Description Tables**

# <span id="page-44-1"></span>**Configure Application Instance Page**

The following table describes the options that are visible on this page.

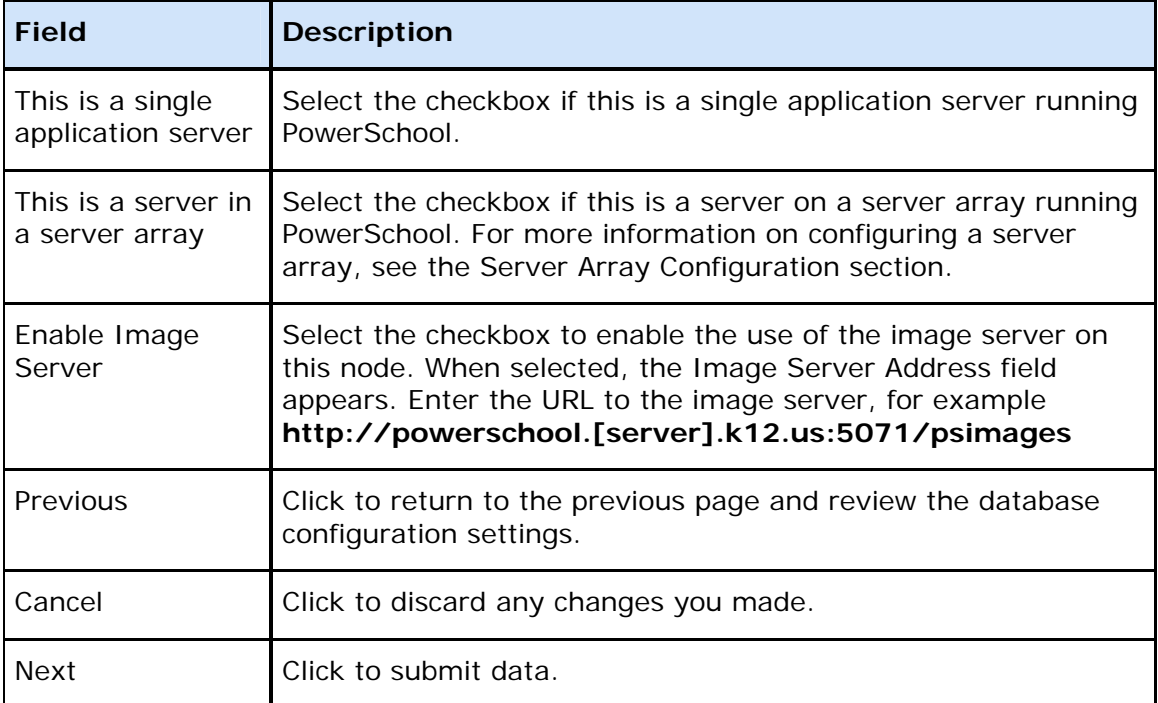

## <span id="page-44-2"></span>**Configure PowerSchool Backup Jobs**

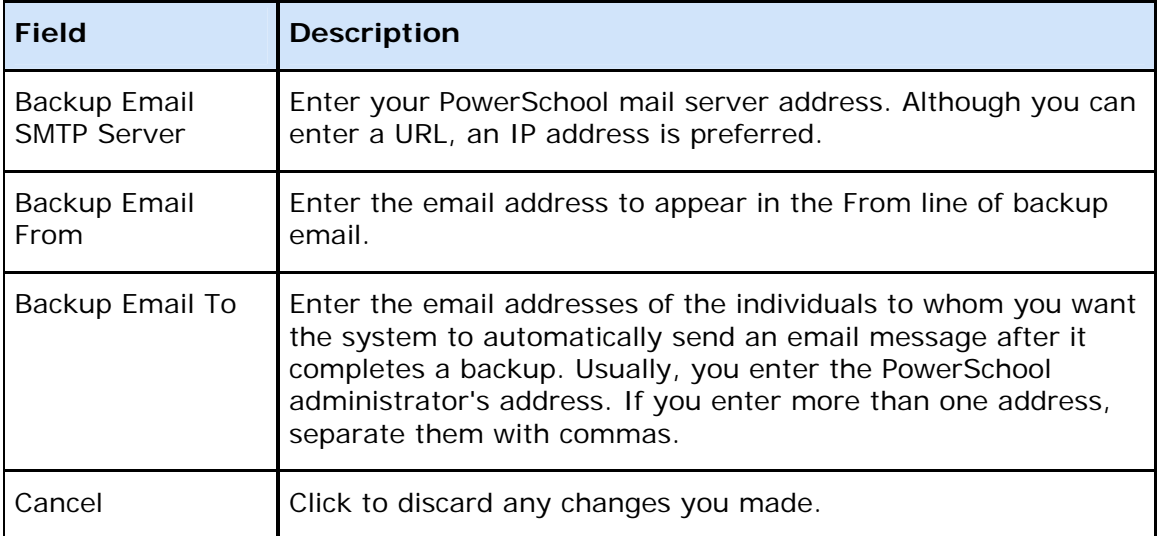

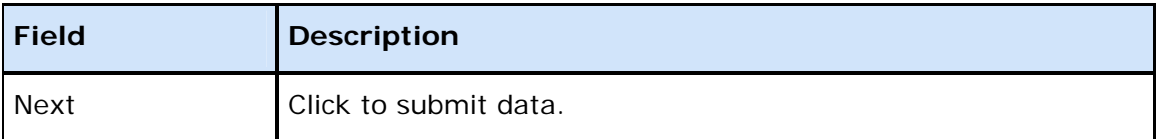

## <span id="page-45-0"></span>**Configure PowerSchool/PowerTeacher Service Network Settings Page**

The following table describes the options that are visible on this page.

**Note**: The proxy external port settings correspond to the publicly accessible ports for PowerSchool/PowerTeacher, ReportWorks, and Client-auth services. By default these are 443, 8443, and 5443 respectively. If you cannot enable SSL, choose alternate ports such as 80 for PowerSchool and possibly 8080 for ReportWorks. Client-auth services cannot be enabled without setting up SSL, so the Proxy External Port for Client Authentication Connections field is ignored.

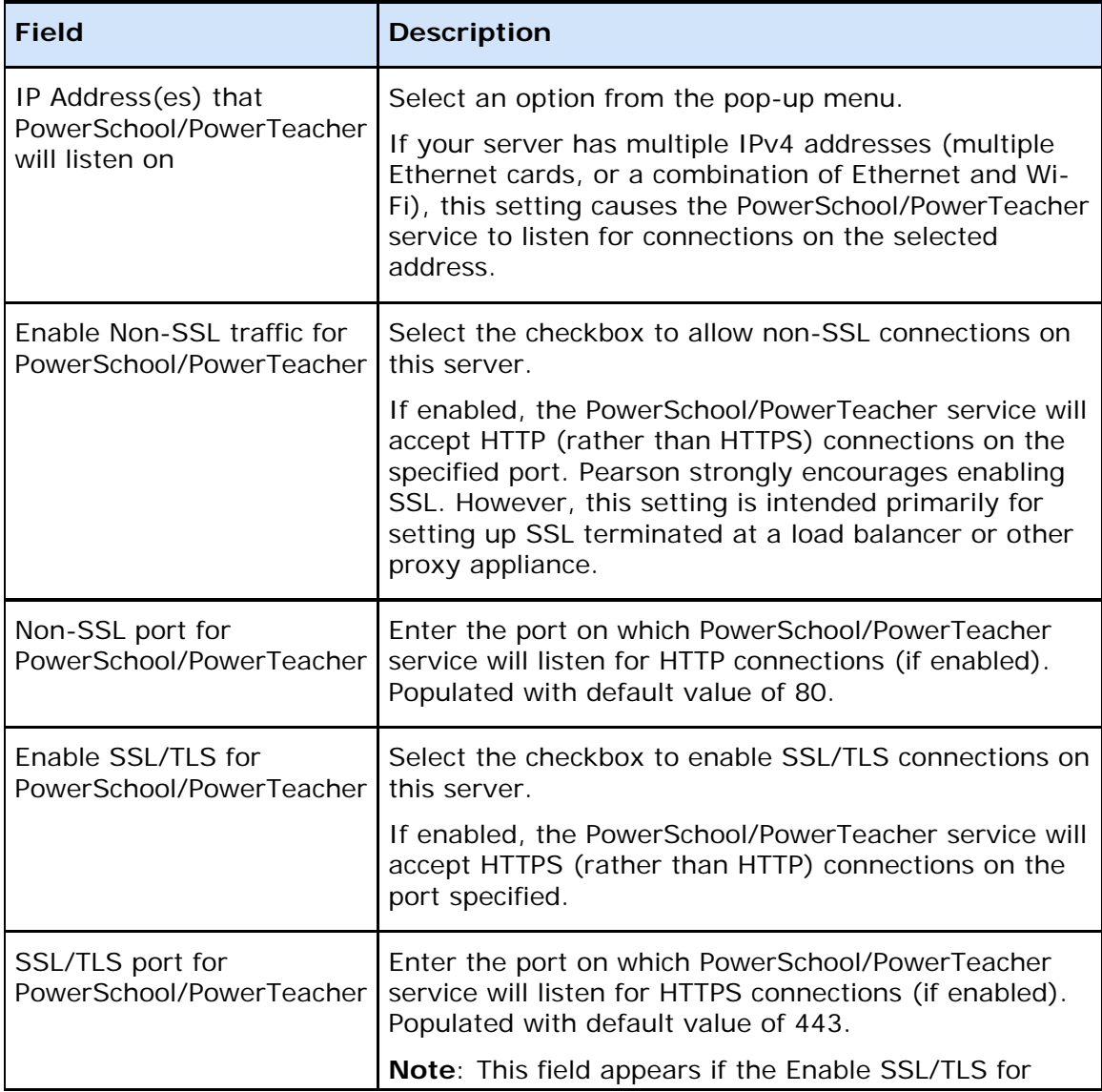

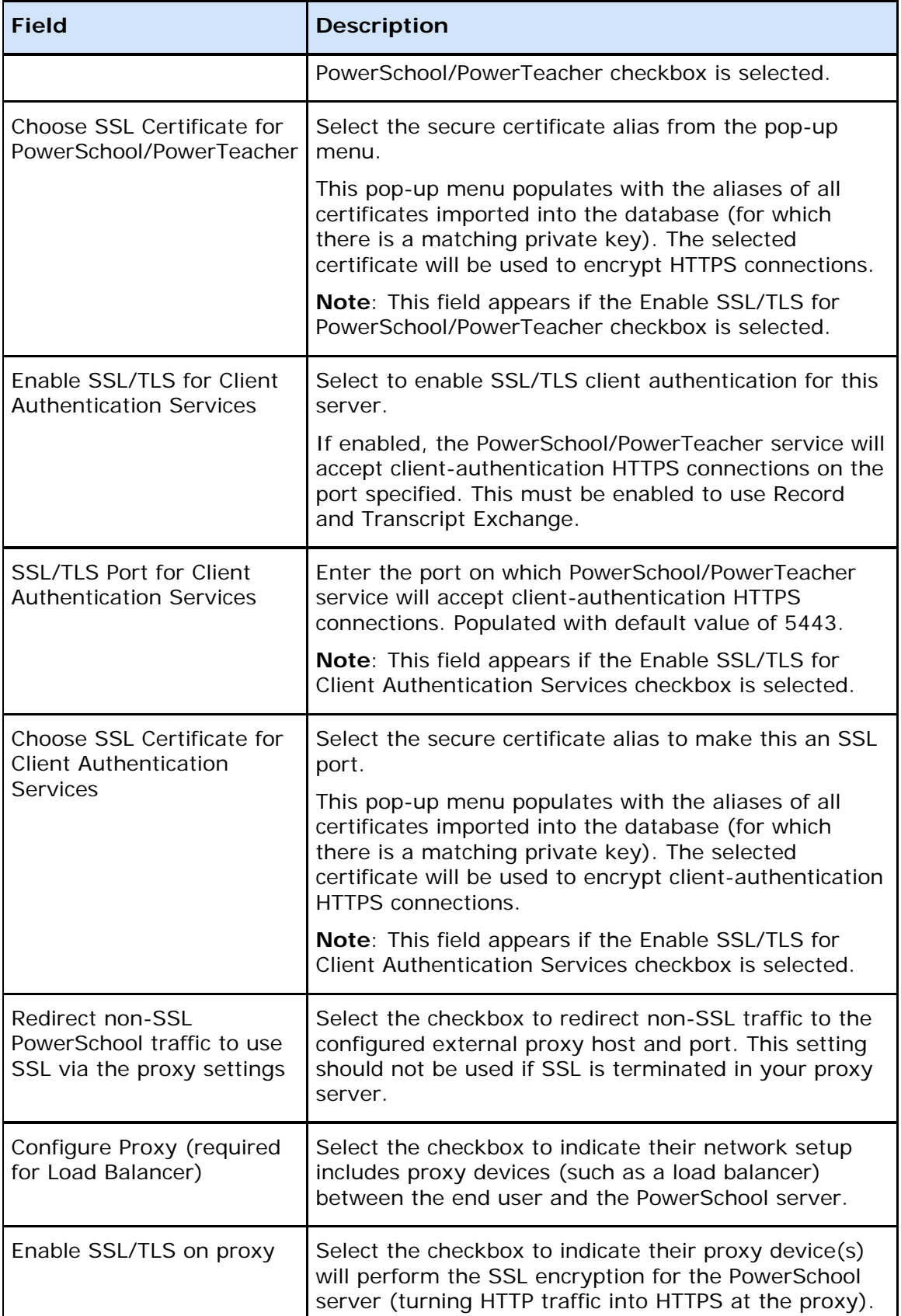

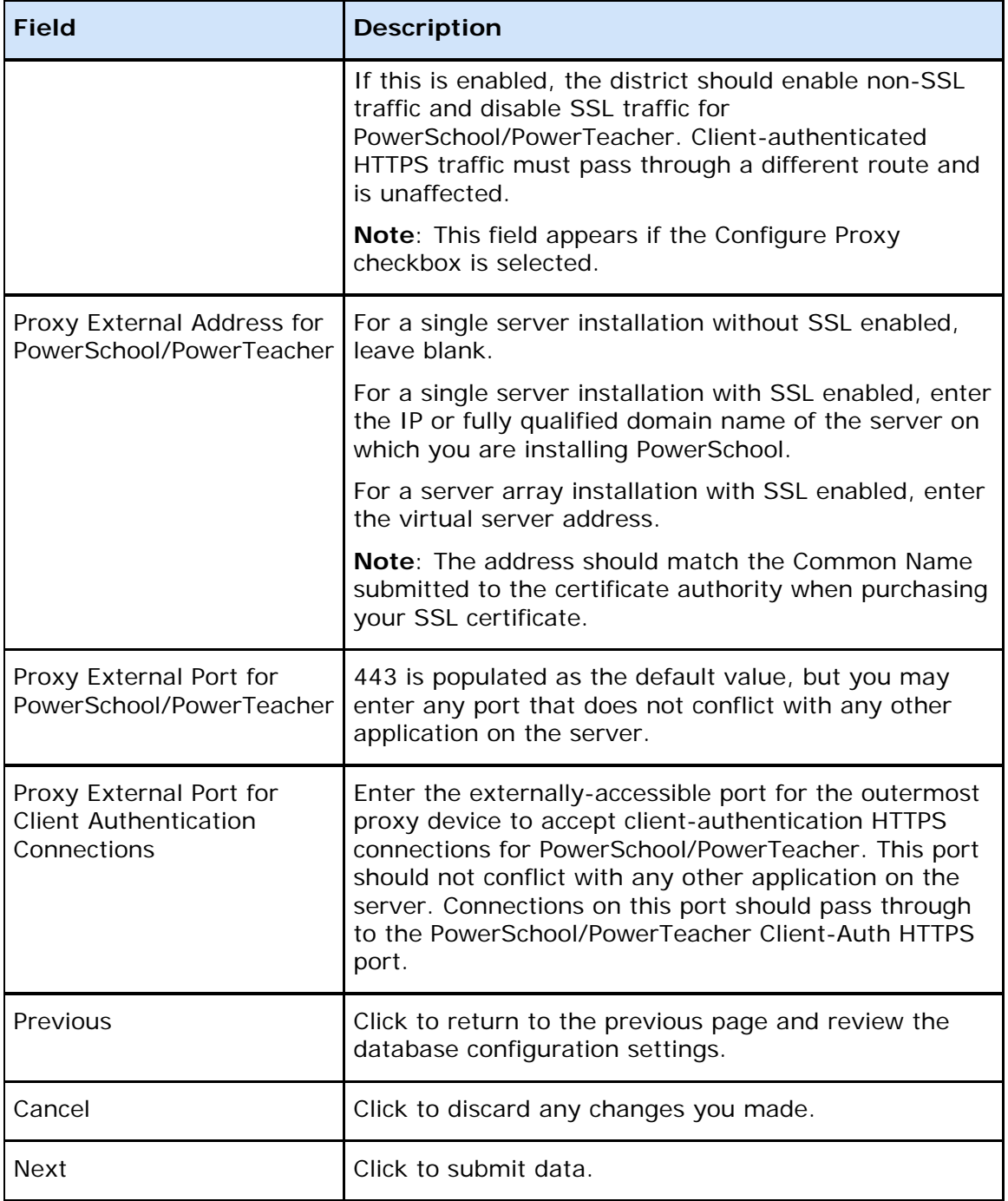

## <span id="page-48-0"></span>**Configure PowerSchool/PowerTeacher Service Memory Settings Page**

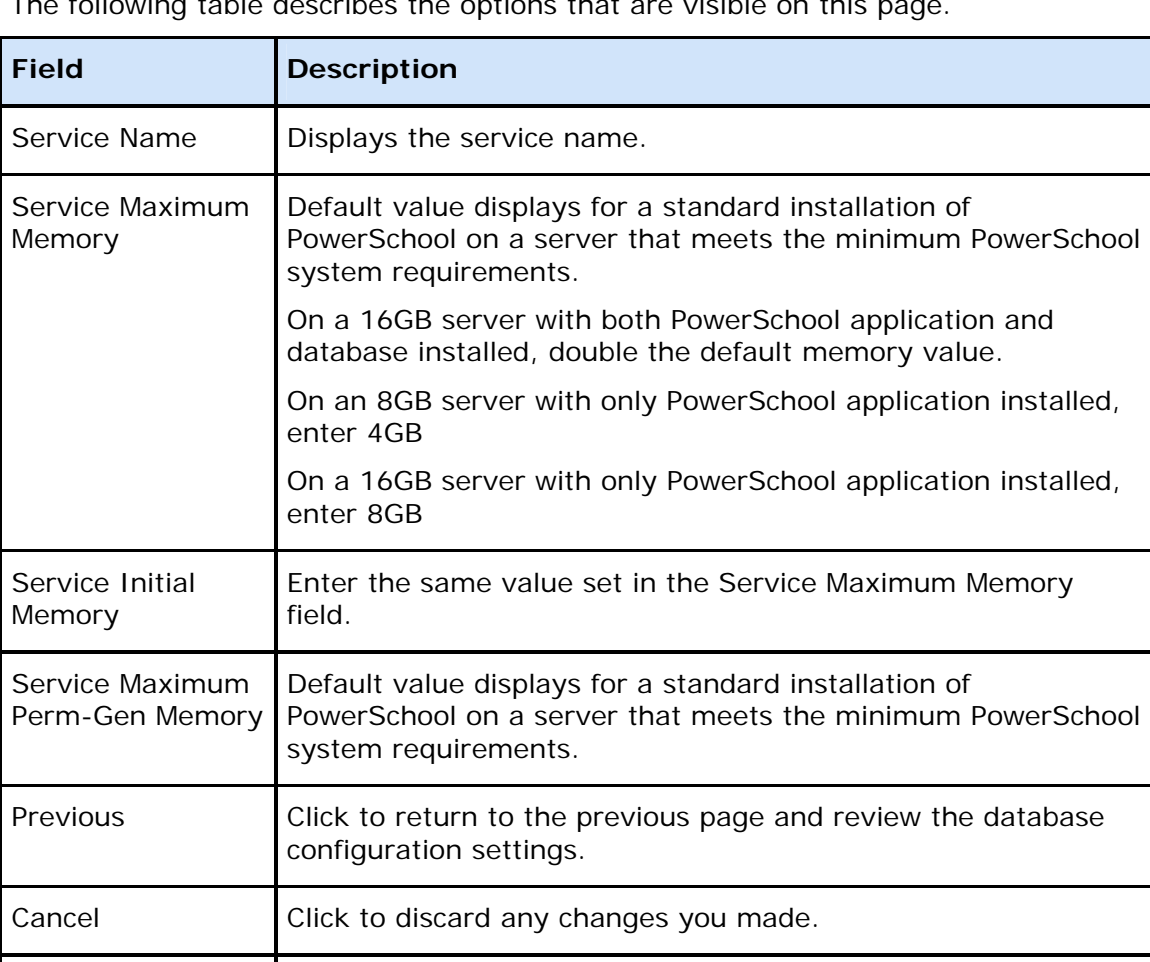

The following table describes the options that are visible on this page.

## <span id="page-48-1"></span>**Configure ReportWorks Services Memory Settings Page**

The following table describes the options that are visible on this page.

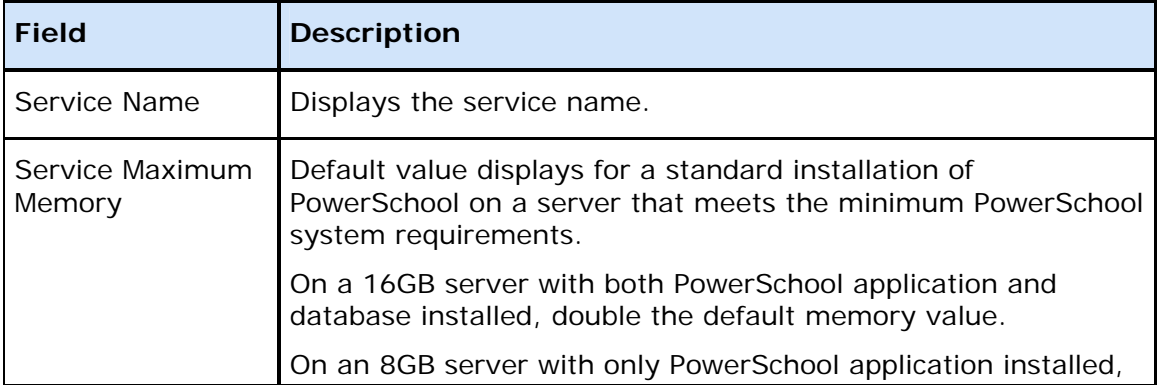

Next Click to submit data.

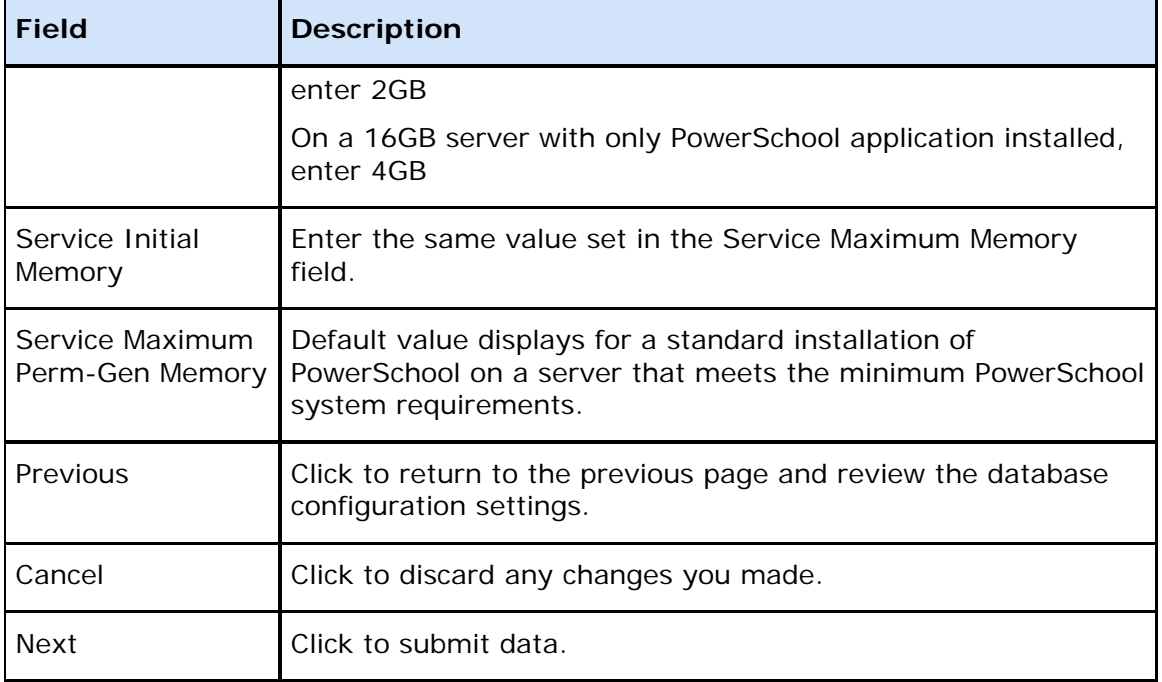

# <span id="page-49-0"></span>**Configure ReportWorks Service Network Settings Page**

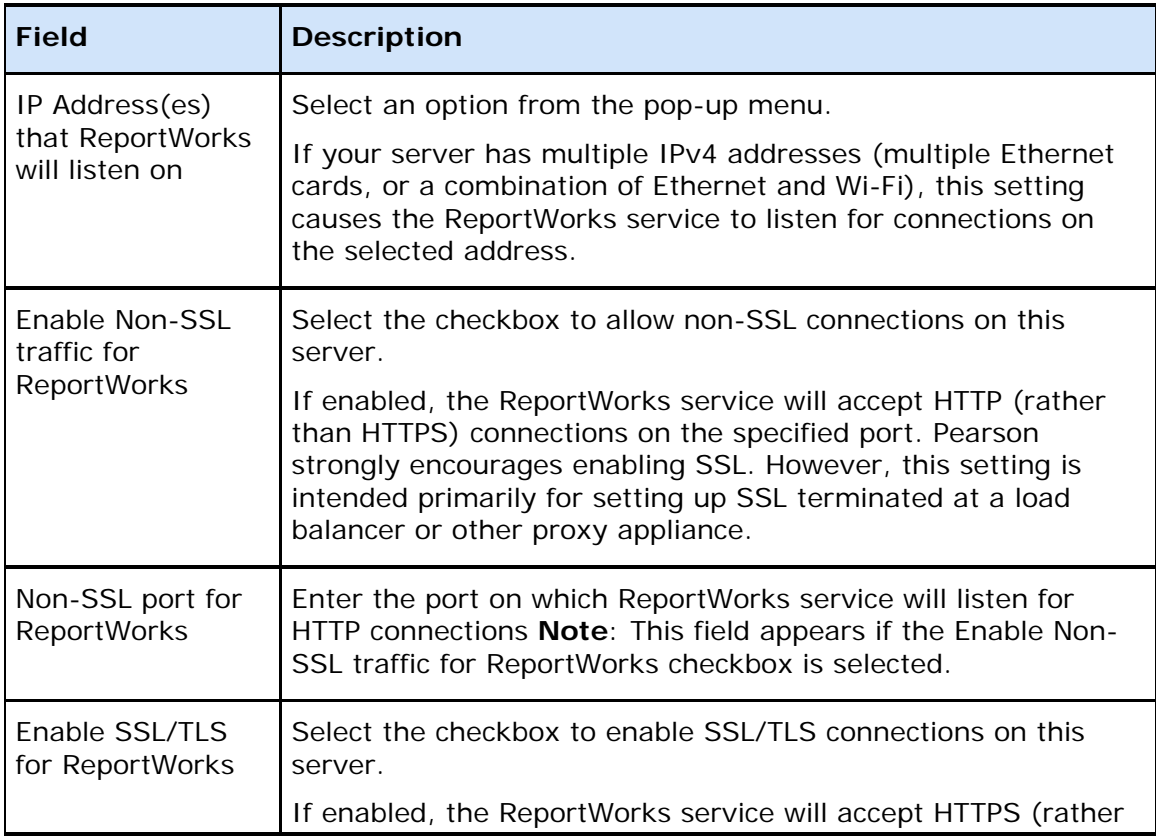

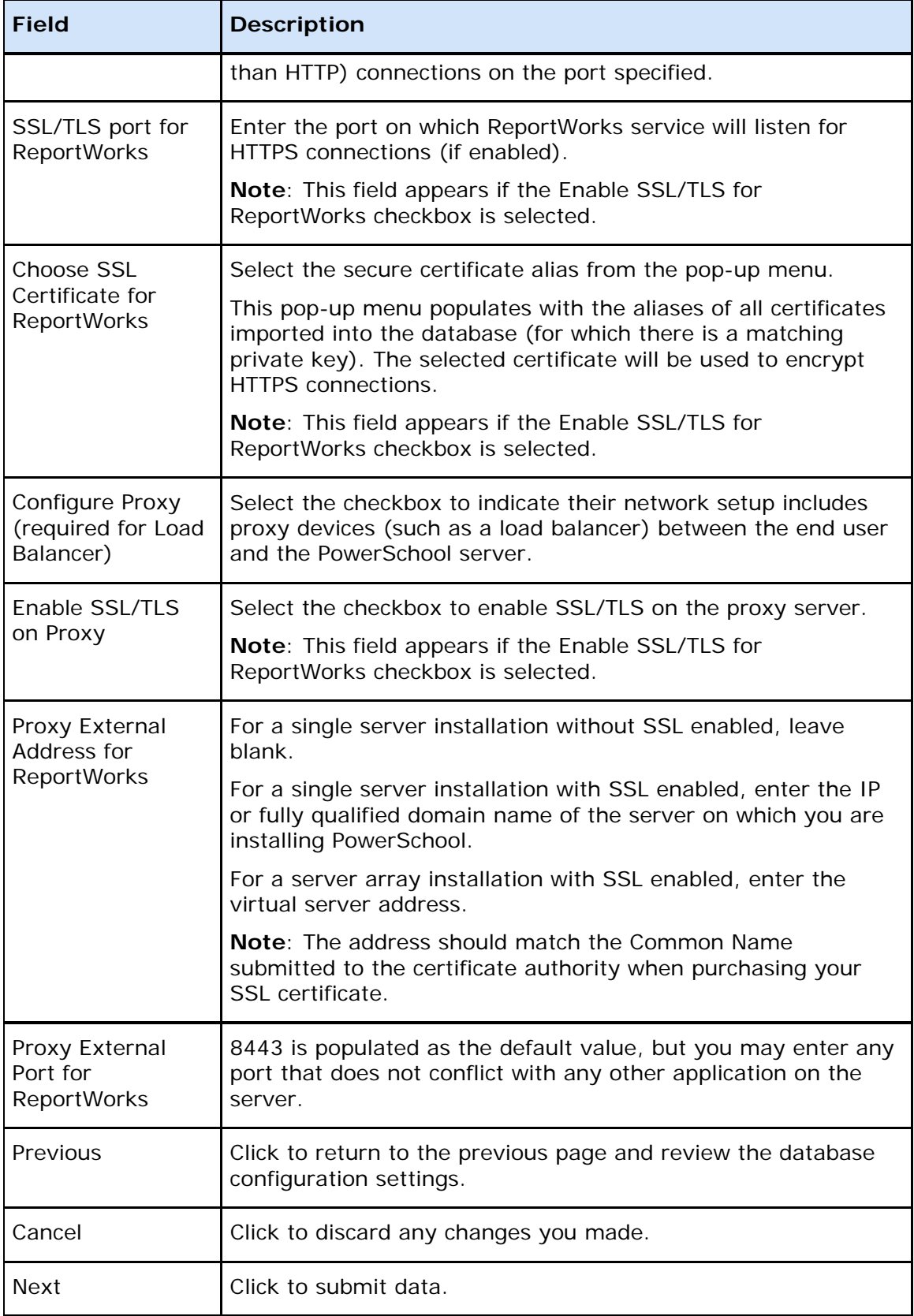

# <span id="page-51-0"></span>**Configure Server Page**

The following table describes the options that are visible on this page. The options available on this page change based on where you are in the installation and configuration process.

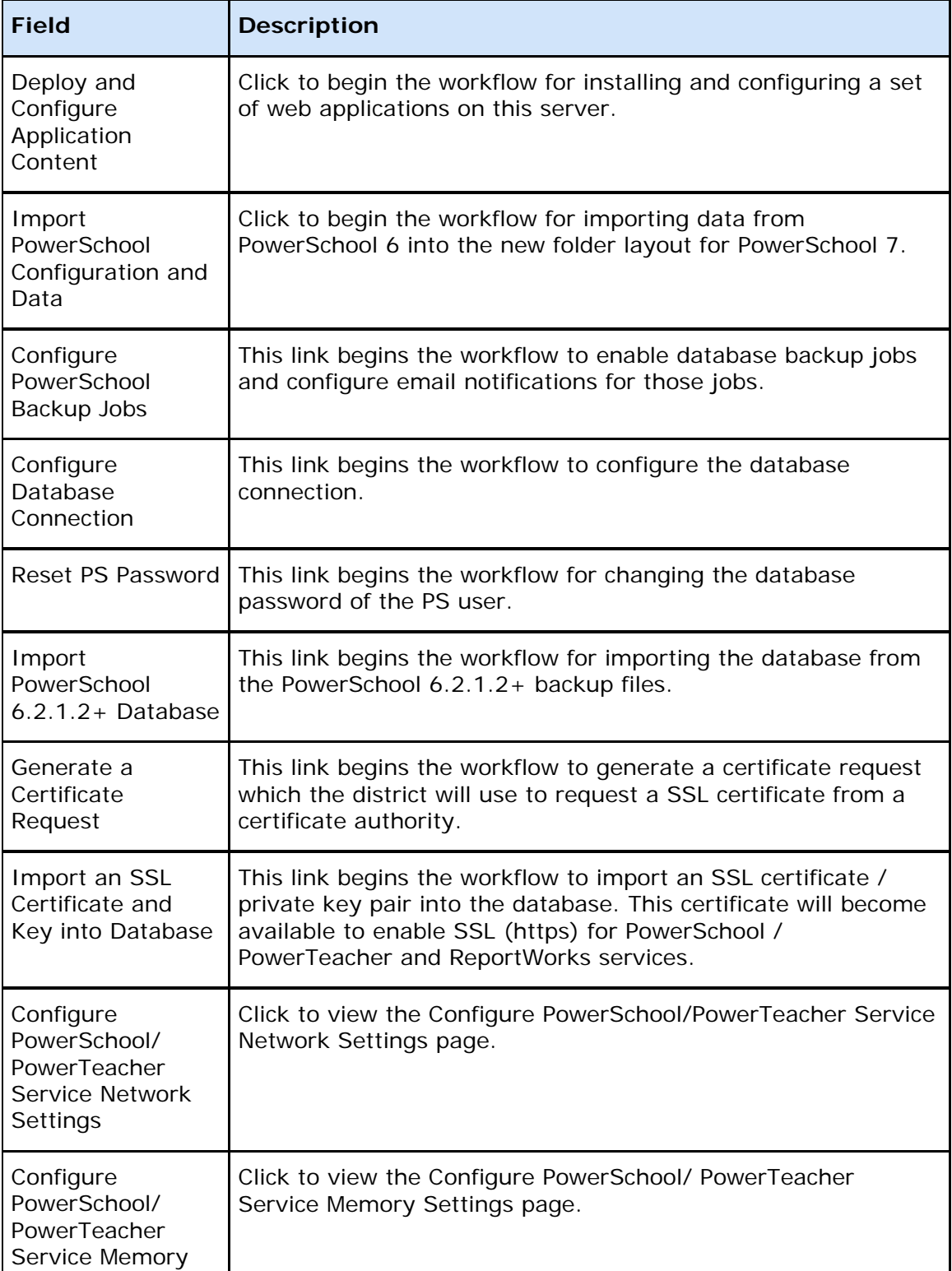

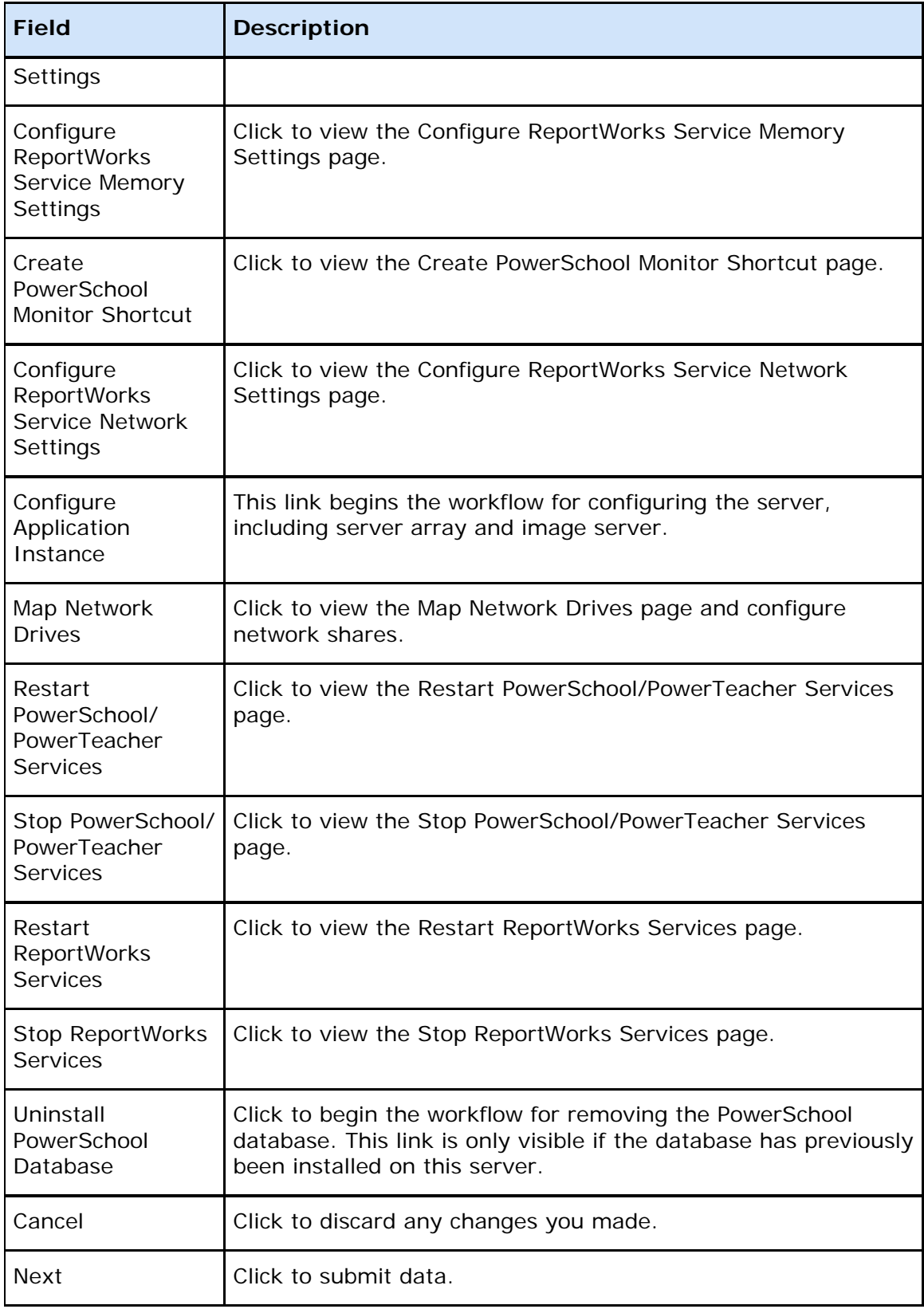

## <span id="page-53-0"></span>**Installation Confirmation Page**

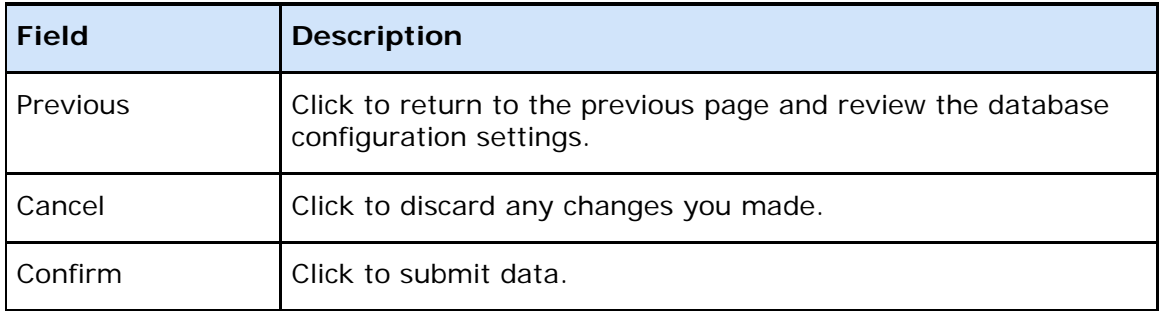

The following table describes the options that are visible on this page.

## <span id="page-53-1"></span>**Create PowerSchool Monitor Shortcut Page**

The following table describes the options that are visible on this page.

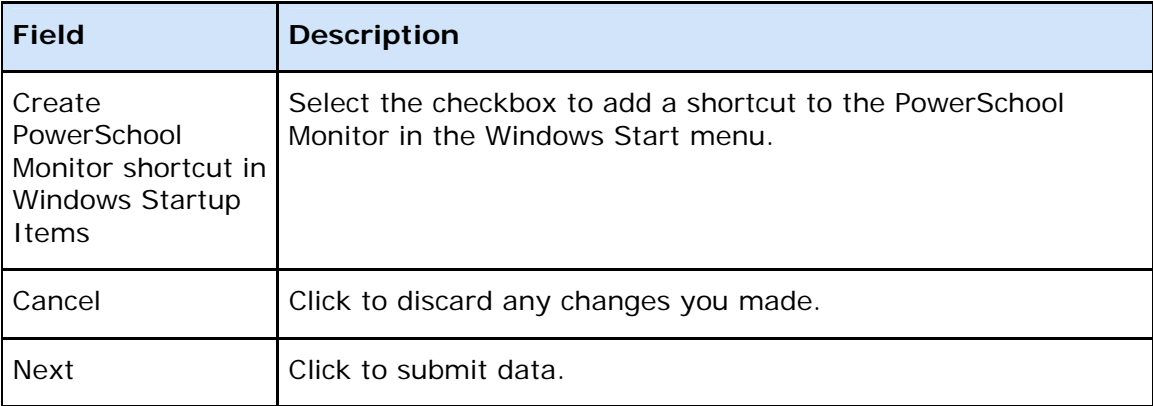

## <span id="page-53-2"></span>**Database Connection Page**

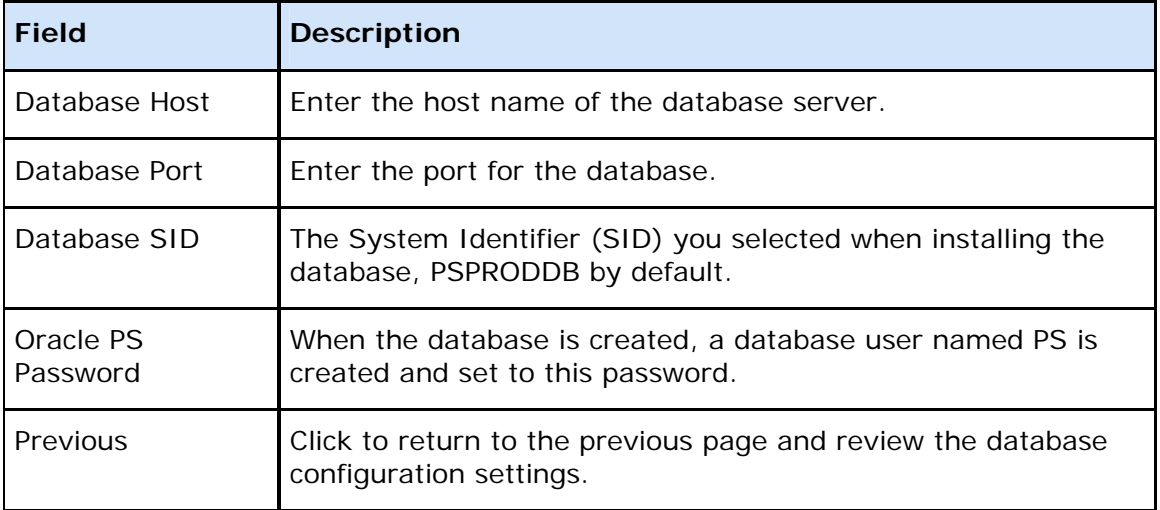

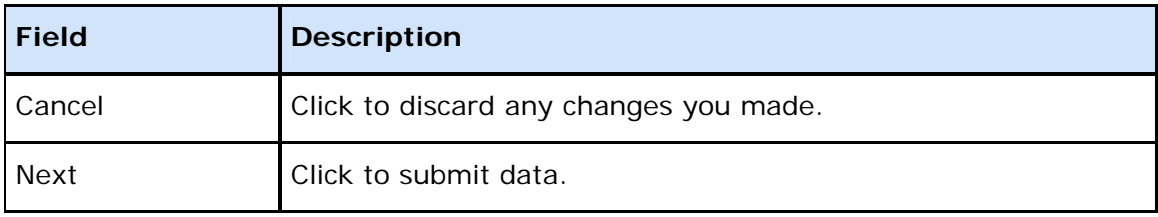

# <span id="page-54-0"></span>**Database Security/SID Page**

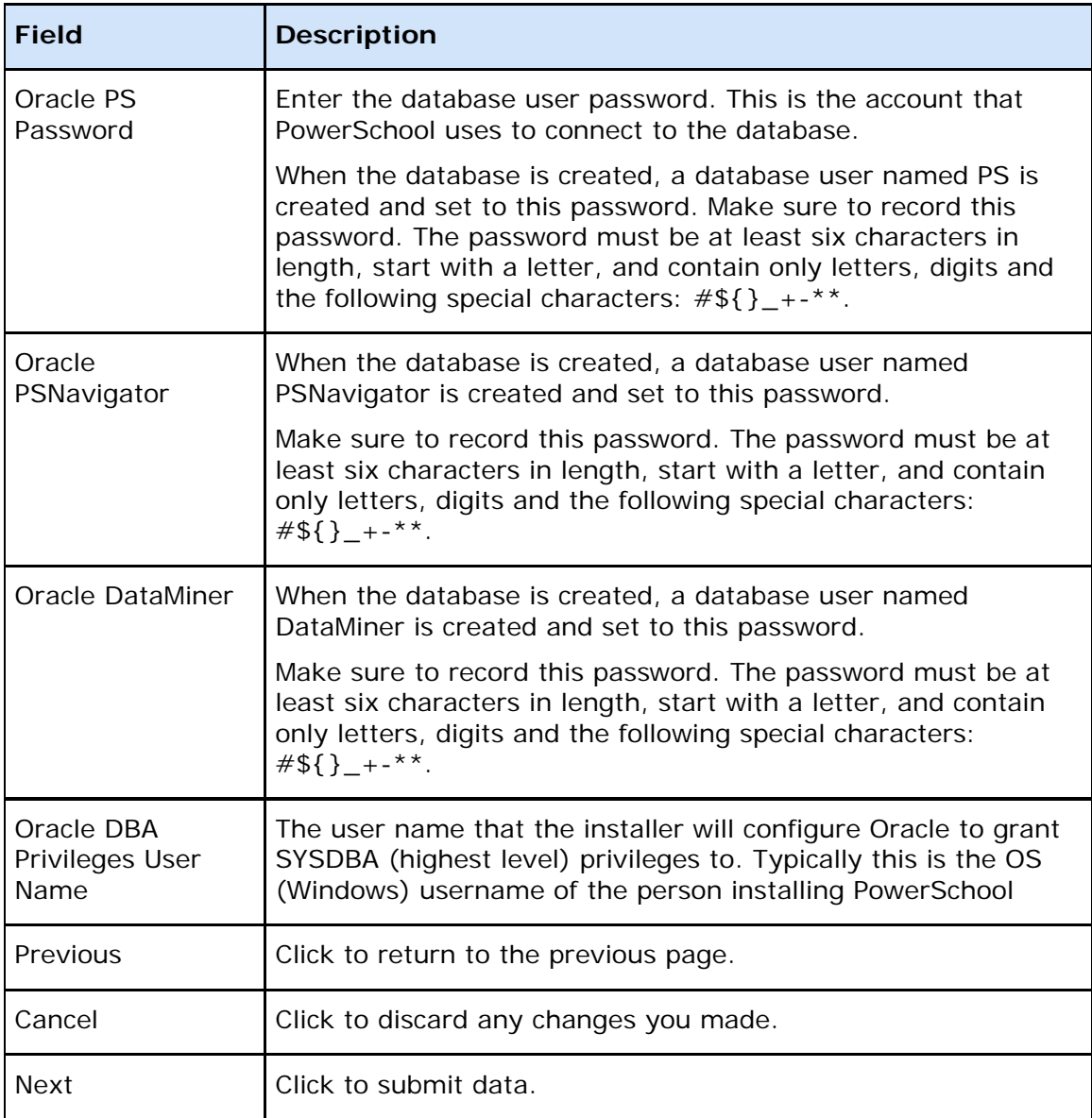

# <span id="page-55-0"></span>**Deploy and Configure Application**

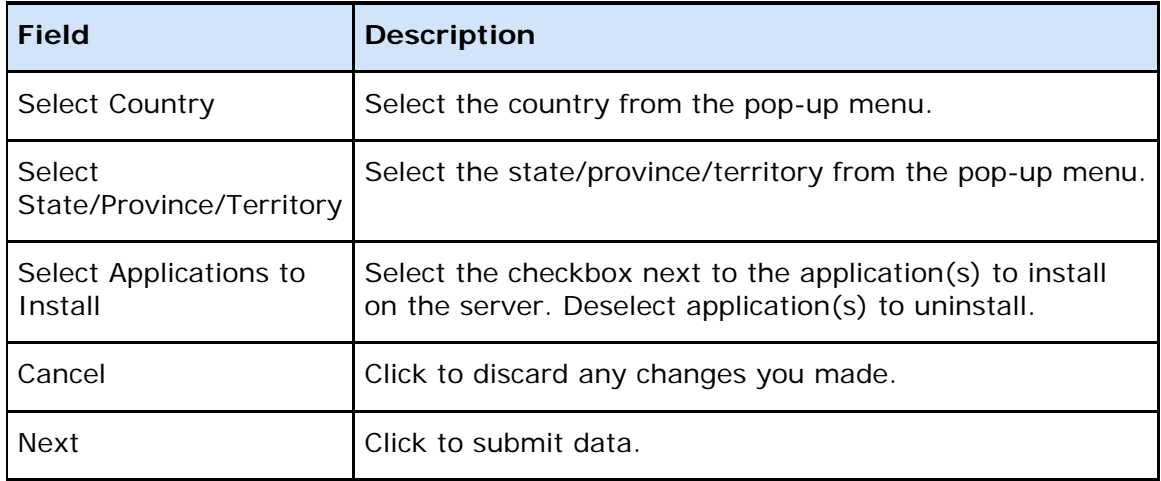

The following table describes the options that are visible on this page.

## <span id="page-55-1"></span>**Drives, Memory and IP Address Page**

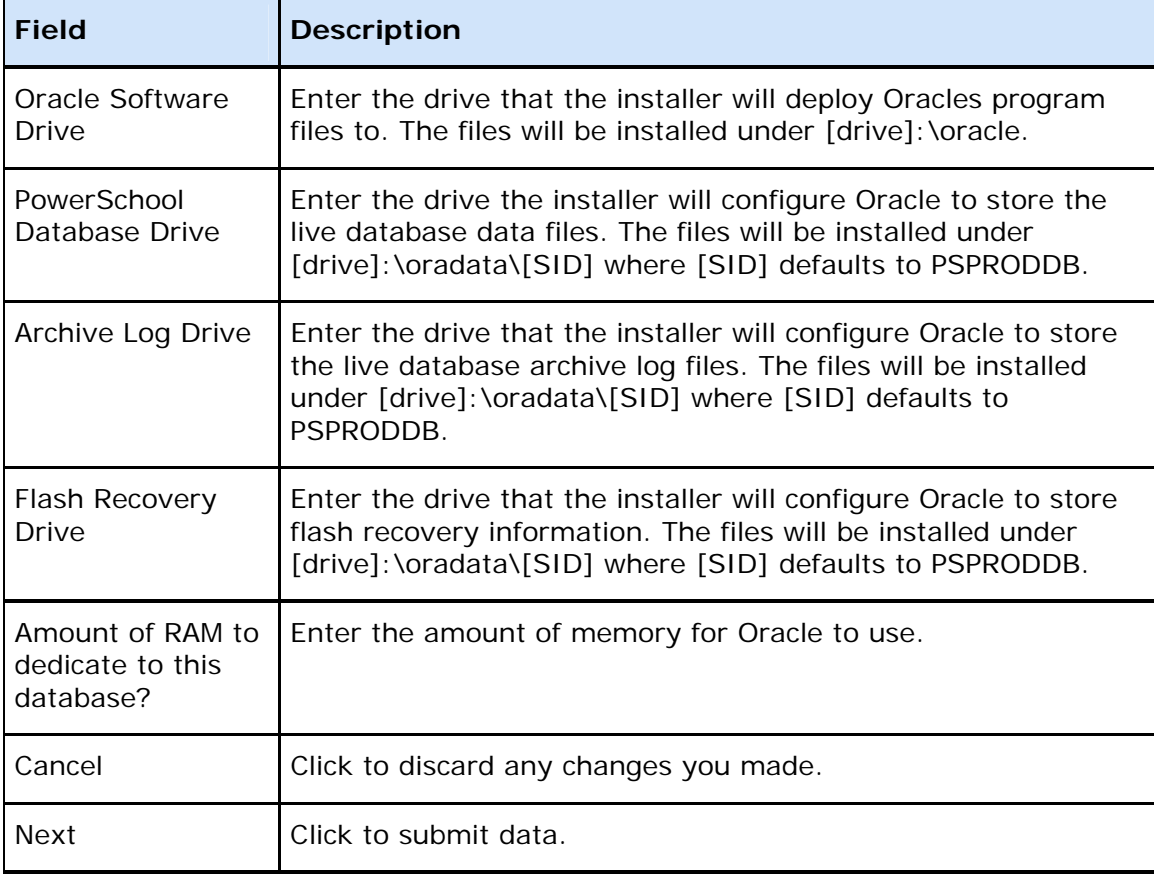

# <span id="page-56-0"></span>**Generate SSL Certificate Request**

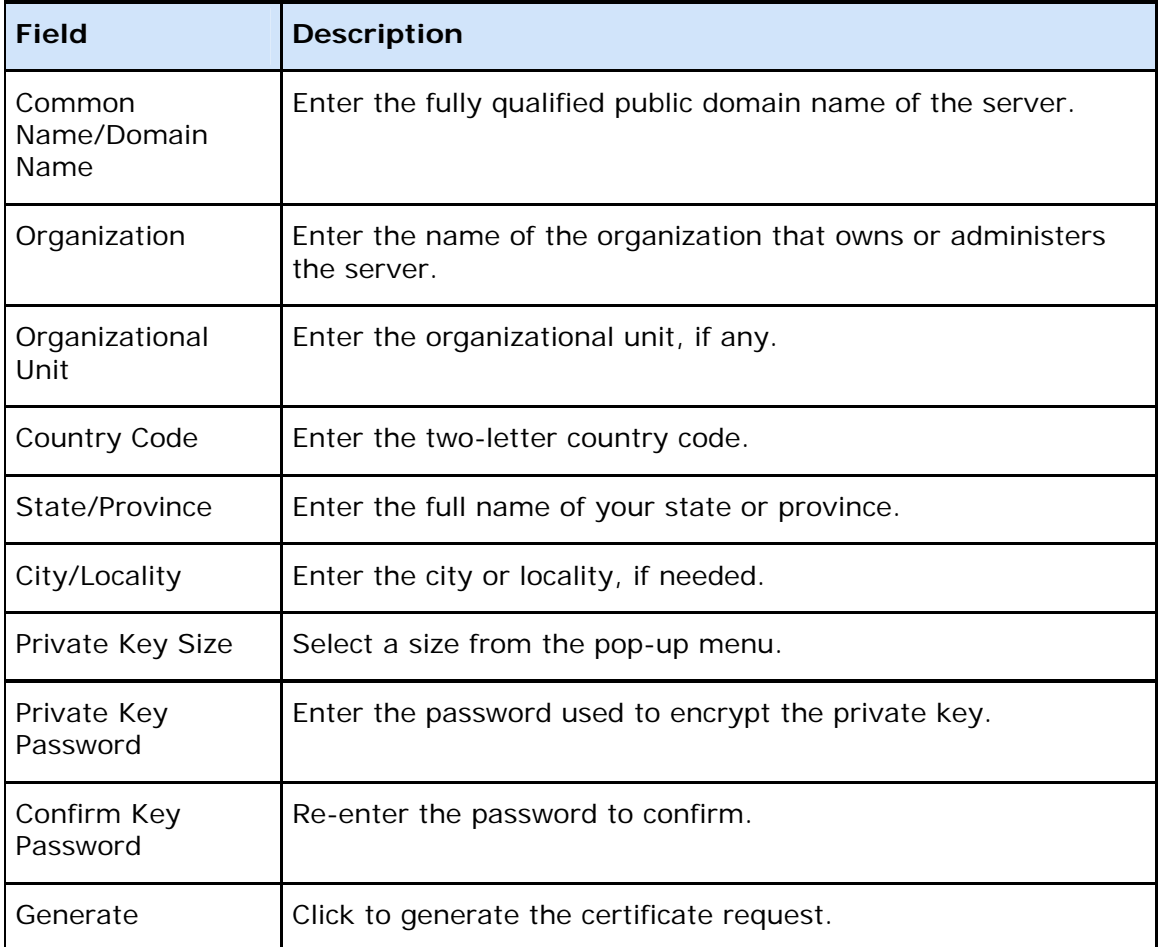

## <span id="page-57-0"></span>**Import an SSL Certificate and Key into Database**

To enable HTTPS on this application server, import a certificate and private key into the database. If you have already imported a certificate on this or any other application node, skip this procedure. If you do not yet have a certificate you will have the option to import and enable HTTPS at a later time

If you choose to import, all certificates should be standard X509 certificates in standard Privacy Enhanced Mail (PEM) format. Viewed in a text editor, PEM format certificates start with "------BEGIN CERTIFICATE-----" and end with "-----END CERTIFICATE-----". The private key file should also be in PEM format. The private key password is the password you set when you generated the private key/certificate request pair. If your certificate authority provides an intermediate certificate or certificates, include them here.

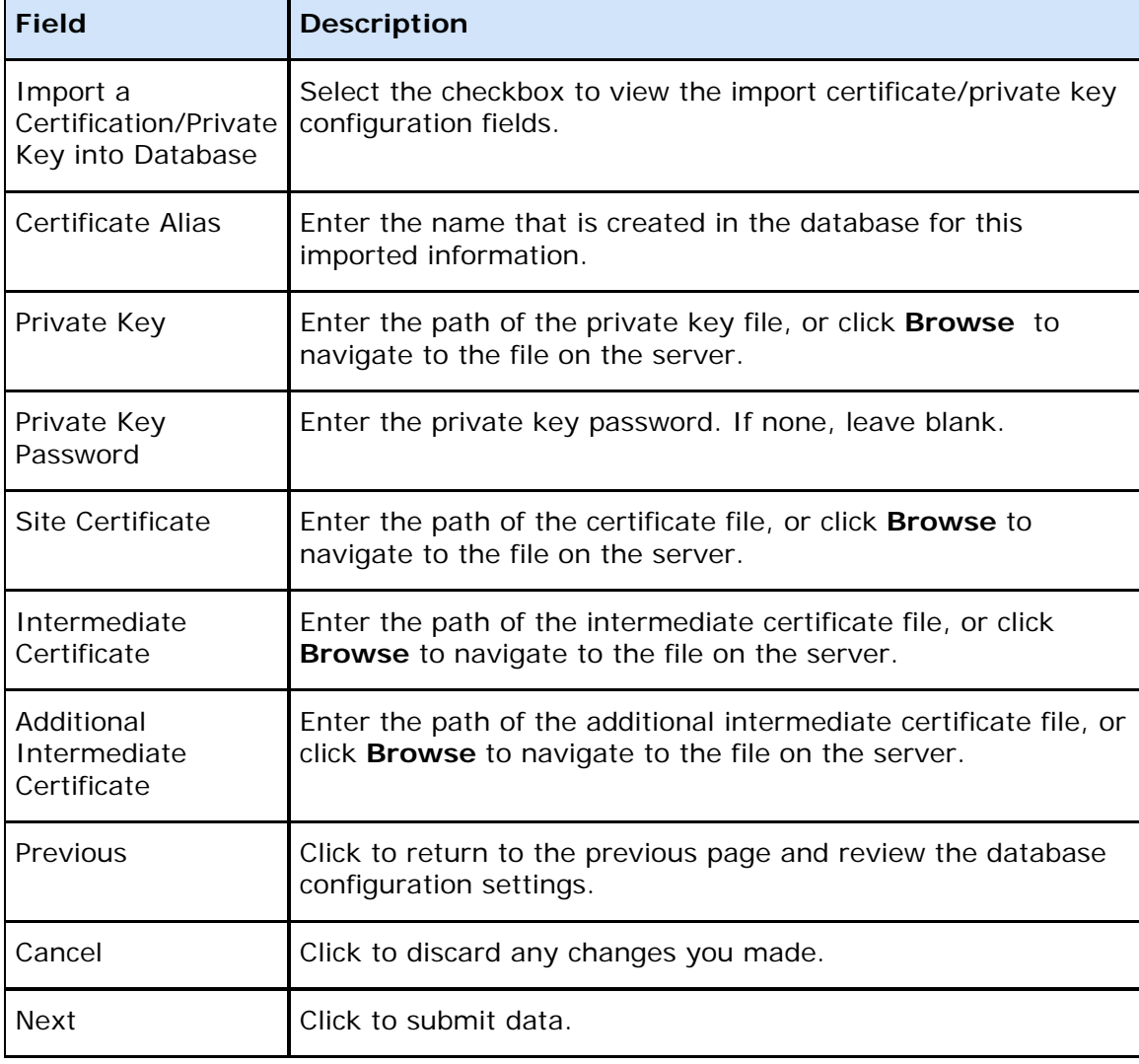

## <span id="page-58-0"></span>**Import PowerSchool 6.2.1.2+ Data Folders**

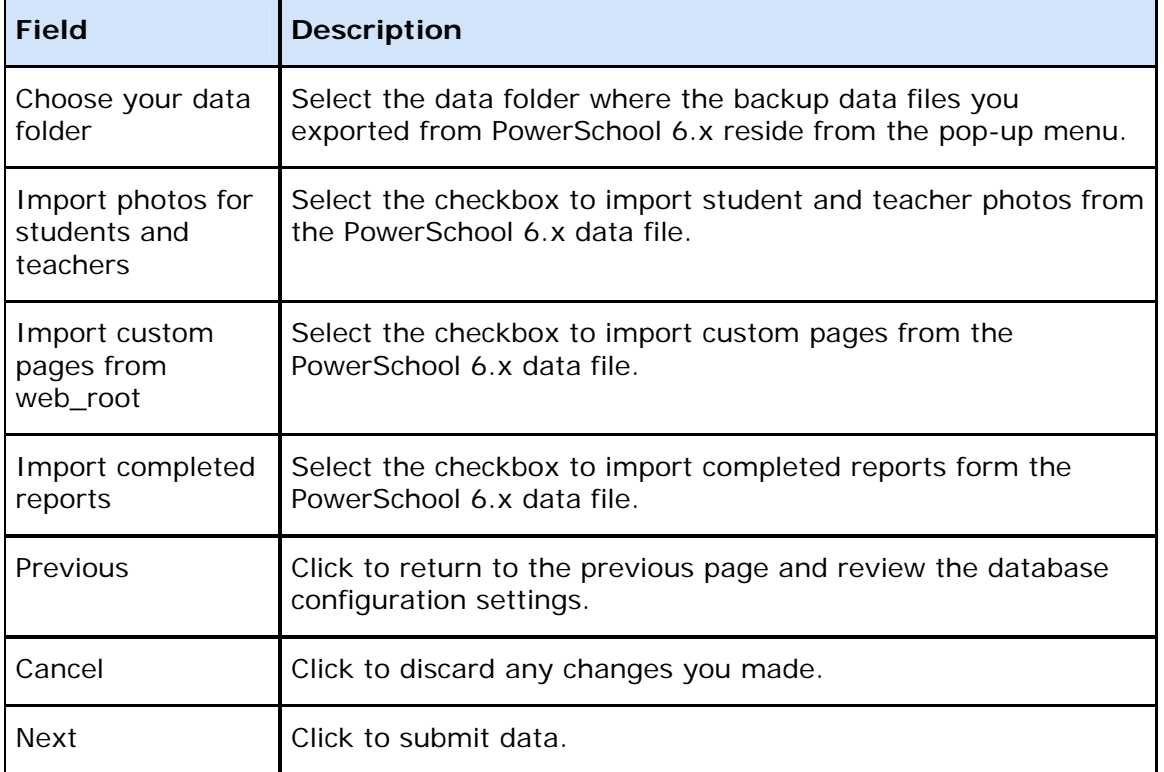

The following table describes the options that are visible on this page.

## <span id="page-58-1"></span>**Map Network Drives Page**

The following table describes the options that are visible on this page.

**Note**: This connection will be made available exclusively to PowerSchool.

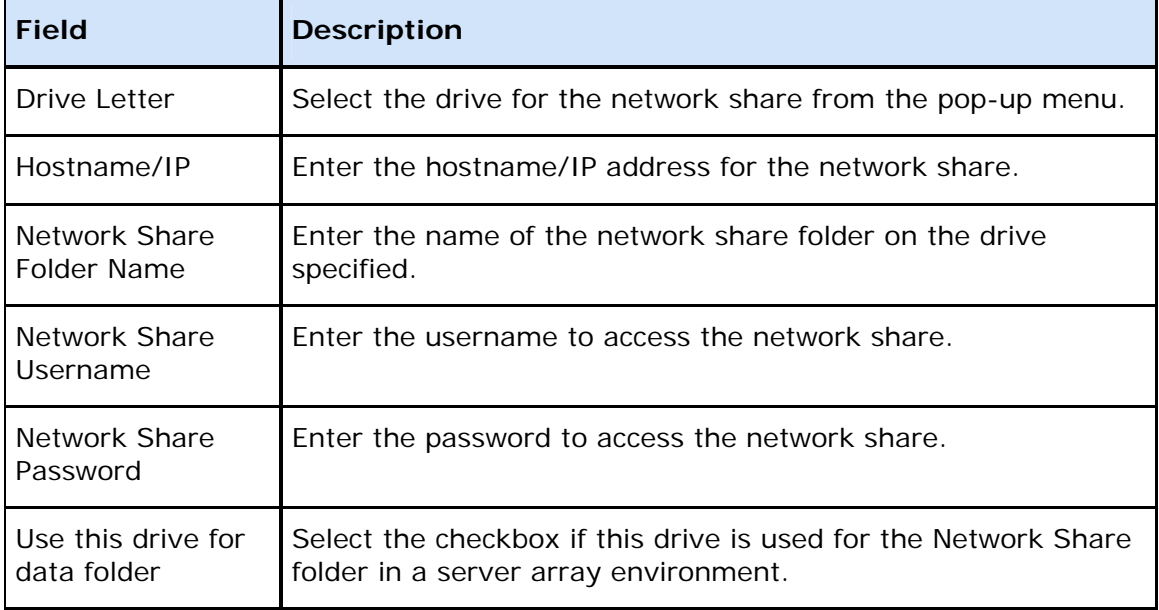

![](_page_59_Picture_119.jpeg)

## <span id="page-59-0"></span>**Review PowerSchool 6.2.1.2+ Export and Check Files**

![](_page_59_Picture_120.jpeg)

The following table describes the options that are visible on this page.

## <span id="page-59-1"></span>**Reset PS User Password**

![](_page_59_Picture_121.jpeg)

![](_page_60_Picture_112.jpeg)

## <span id="page-60-0"></span>**Server-Specific Settings**

The following table describes the options that are visible on this page.

![](_page_60_Picture_113.jpeg)

## <span id="page-60-1"></span>**Summary Page**

![](_page_60_Picture_114.jpeg)

## <span id="page-61-0"></span>**Uninstall PowerSchool Database**

![](_page_61_Picture_45.jpeg)